# **User Guide ThurayaIP** Satellite Modem

Revision A.1 3500175-0001

#### **Copyright 2008 Hughes Network Systems, LLC.**

All rights reserved. This publication and its contents are proprietary to Hughes Network Systems, LLC. No part of this publication may be reproduced in any form or by any means without the written permission of Hughes Network Systems, LLC., 11717 Exploration Lane, Germantown, Maryland 20876. Hughes Network Systems, LLC., has made every effort to ensure the correctness and completeness of the material in this document. Hughes Network Systems, LLC., shall not be liable for errors contained herein. The information in this document is subject to change without notice. Hughes Network Systems, LLC. makes no warranty of any kind with regard to this material, including, but not limited to, the implied warranties of merchantability and fitness for a particular purpose.

#### **Trademarks**

All trademarks, marks, names, or product names referenced in this publication are the property of their respective owners, and Hughes Network Systems, LLC. neither endorses nor otherwise sponsors any such products or services referred to herein. HUGHES and Hughes Network Systems are trademarks of Hughes Network Systems, LLC. THURAYA trademark is the sole and exclusive property of Thuraya Satellite Telecommunications Company.

Download from Www.Somanuals.com. All Manuals Search And Download.

# **ThurayalP Safety Information**

For your safety and protection, read this entire user guide before you attempt to use **ThurayaIP** Satellite Modem. In particular, read this safety section carefully. Keep this safety information where you can refer to if necessary.

# **Warning Symbols Used in this Guide**

This section introduces the various types of warnings used in this document to alert you to possible safety hazards.

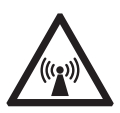

# **WARNING**

Potential radio frequency (RF) hazard. Where you see this alert symbol and WARNING heading, strictly follow the warning instructions to avoid injury to eyes or other personal injury.

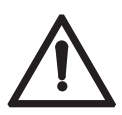

# **WARNING**

Where you see this alert symbol and WARNING heading, strictly follow the warning instructions to avoid personal injury.

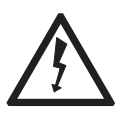

# **DANGER**

Electric shock hazard: Where you see this alert symbol and DANGER heading, strictly follow the warning instructions to avoid electric shock injury or death.

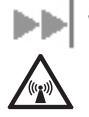

# **EXAMPLE Warnings for THURAYAIP**

# **Do not stand in front of the Antenna**

This device emits radio frequency energy when in the transmit mode. To avoid injury, do not place head or other body parts in front of the satellite antenna when system is operational. Maintain a distance of one meter away from the front of **ThurayaIP**'s antenna.

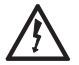

# **Properly ground the Antenna**

Failure to properly ground the optional external antenna may result in severe personal injury or death. Do not attempt to ground the optional external antenna unless you have the skills to do so in accordance with local electrical codes.

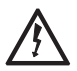

# **Do not operate during Electrical Storms**

Operation of **ThurayaIP** during electrical storms may result in severe personal injury or death. Disconnect **ThurayaIP** from computer and store unit indoors if lightning is anticipated in the area of operation.

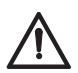

# **General**

Handle your **ThurayaIP** with care. The enclosure is weather resistant per IEC 60529 IP55. However, do not submerge the unit or expose it to severe rainstorms. Avoid exposing your **ThurayaIP** to extreme hot or cold temperatures. The operating temperature range of **ThurayaIP** is -10ºC to +55ºC.

Avoid placing your **ThurayaIP** close to cigarettes, open flames or any source of heat.

Changes or modifications to **ThurayaIP** not expressly approved by Hughes Network Systems could void your authority to operate this equipment.

Use a soft damp cloth only to clean your **ThurayaIP**.

To avoid impaired Modem performance, please ensure your **ThurayaIP**'s antenna is not damaged or covered with foreign material like paint or labelling.

When inserting the SIM, do not bend the SIM or damage the contacts in any way. When connecting the interface cables, do not use excessive force.

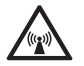

# **In the vicinity of blasting work and in explosive environments**

Never use **ThurayaIP** where blasting work is in progress. Observe all restrictions and follow any regulations or rules. Areas with a potentially explosive environment are often, but not always, clearly marked. Do not use **ThurayaIP** while at a petrol filling station. Do not use near fuel or chemicals.

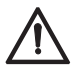

# **Qualified service**

Do not attempt to disassemble your **ThurayaIP**. **ThurayaIP** does not contain consumer-serviceable components. Only qualified service personnel may install or repair equipment.

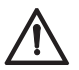

### **Batteries and accessories**

Use approved batteries (HNS P/N 3500108-0001) and accessories only. Use of non-approved accessories may result in loss of performance, damage to **ThurayaIP**, fire, electric shock or injury.

AC Mains power adapter (HNS P/N 3500114-0001) is for indoor use only. It has an indoor operating temperature range of - 10ºC to +55ºC and provides an output voltage of 12 VDC.

The storage capability of the battery decreases when operated below 0ºC. If the battery is charged at too high a temperature, this will be indicated on the LCD display.

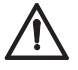

# **Battery Door**

To ensure safety, ensure that the battery door is properly closed and latched at all times during operation. To close the battery door, hook the battery door tab under the edge of the large opening in the enclosure near the data connector ports. Firmly press the battery door into the opening. The seal around the battery door should snugly fit between the door and the enclosure with no pinch points visible. Once a good seal has been made, screw the retaining fastener into the enclosure until hand tight.

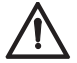

# **Connecting devices**

Never connect incompatible products. When connecting **ThurayaIP** to any other device, read the device's User Guide for detailed safety instructions.

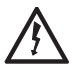

# **Pacemakers**

The various brands and models of cardiac pacemakers available exhibit a wide range of immunity levels to radio signals. Therefore, people who wear a cardiac pacemaker and who want to use a Satellite Modem should seek the advice of their cardiologist. If, as a pacemaker user, you are still concerned about interaction with **ThurayaIP**, we suggest you follow these guidelines:

- Maintain a distance of 15 cm between **ThurayaIP** and your pacemaker;
- Maintain a distance of one meter away from the front of **ThurayaIP**'s antenna;
- Refer to your pacemaker product literature for information on your particular device.

If you have any reason to suspect that interference is taking place, turn off your **ThurayaIP** immediately!

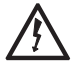

# **Hearing aids**

Most new models of hearing aids are immune to radio frequency interference from Satellite Modems that are more than 2 metres away. Many types of older hearing aids may be susceptible to interference, making it very difficult to use them near a Satellite Modem. Should interference be experienced, maintain additional separation between you and **ThurayaIP**.

#### **INFORMATION TO USER**

Hughes Network Systems, LLC, declares under our sole responsibility that the product Hughes 9103 Satellite IP Terminal to which this declaration relates, is in conformity with the following standards and/or other normative documents: ETSI EN 301 681 , ETSI EN 300 328, ETSI EN 301 489-1, ETSI EN 301 489-17, ETSI EN 301 489-20, IEC 60950-1. We hereby declare that all essential radio test suites have been carried out and that the above named product is in conformity to all the essential requirements of R&TTE Directive 1999/5/EC.

This device complies with Part 15 of the FCC Rules. Operation is subject to the following two conditions: (1) This device may not cause harmful interference, and (2) This device must accept any interference received, including interference that may cause undesired operation.

This equipment has been tested and found to comply with the limits for Class B Digital Device, pursuant to Part 15 of the FCC Rules. These limits are designed to provide reasonable protection against harmful interference in a residential installation. This equipment generates and can radiate radio frequency energy and, if not installed and used in accordance with the instructions, may cause harmful interference to radio communications. However, there is no guarantee that interference will not occur in a particular installation. If this equipment does cause harmful interference to radio or television reception, which can be determined by turning the equipment off and on, the user is encouraged to try to correct the interference by one or more of the following measures.

- Reorient or relocate the receiving antenna
- Increase the separation between the equipment and receiver
- Connect the equipment into an outlet on a circuit different from that to which the receiver is connected
- Consult the dealer or an experienced radio/TV technician for help

Any changes or modifications not expressly approved by the party responsible for compliance could void the user's authority to operate the equipment.

# iv *ThurayaIP Satellite Modem User Guide*

Download from Www.Somanuals.com. All Manuals Search And Download.

# **Contents**

# **ThurayalP**

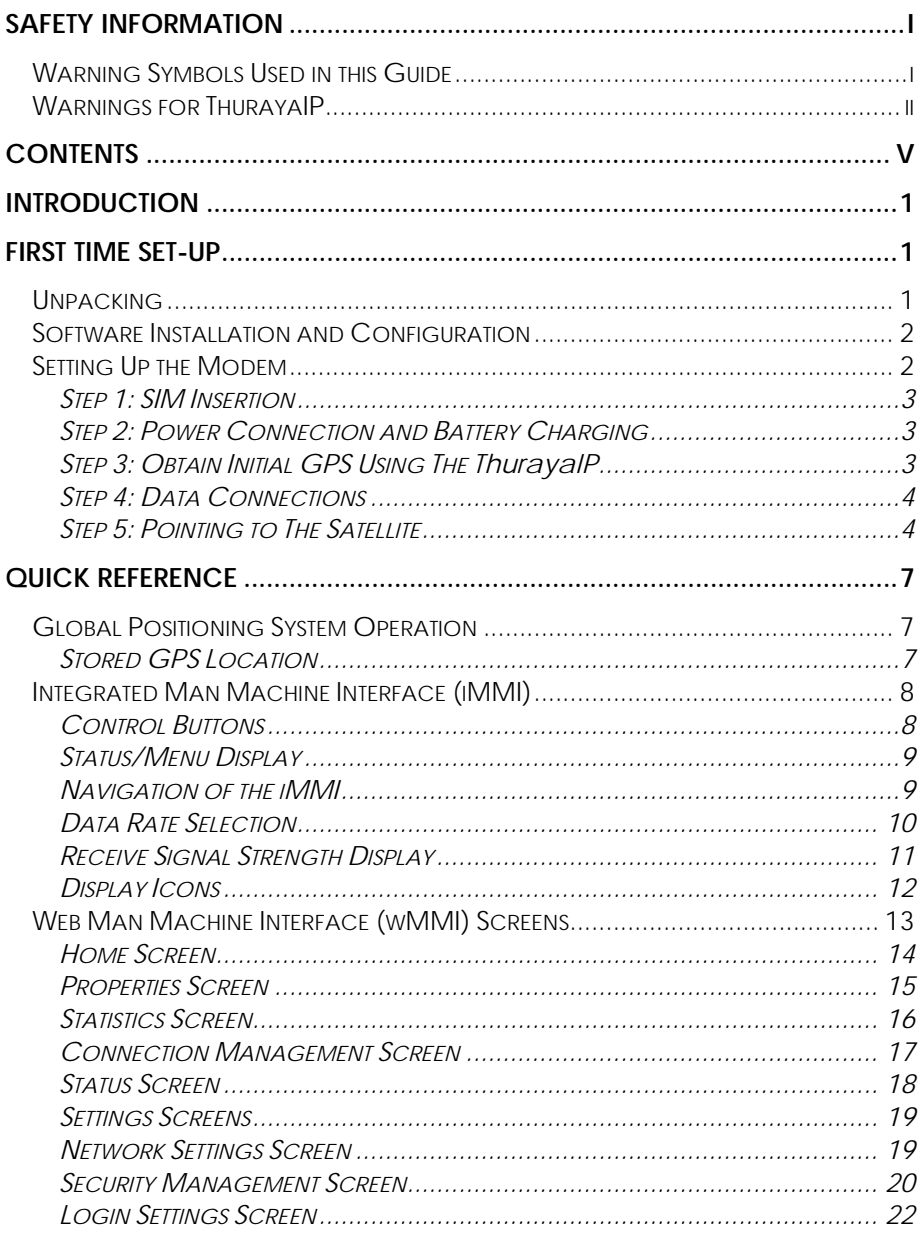

# ThurayalP Satellite Modem User Guide

Download from Www.Somanuals.com. All Manuals Search And Download.

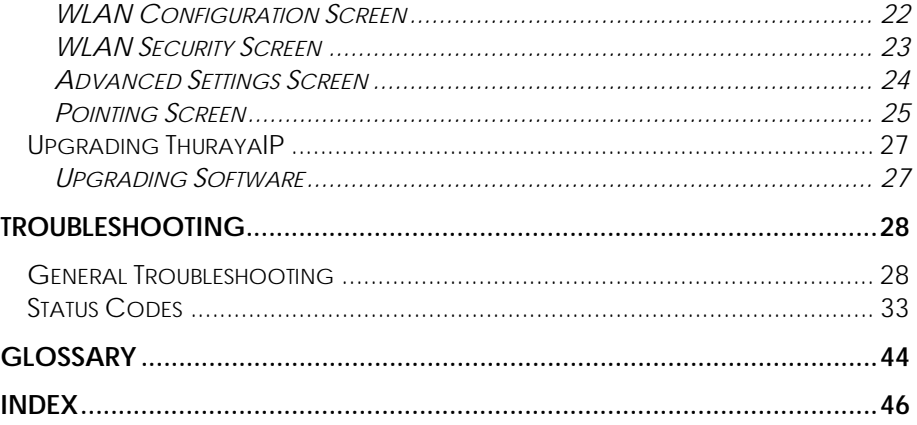

# **Introduction**

# **ThurayalP**

Your **ThurayaIP** is a Satellite Modem that provides portable, high-speed data communications via satellite. Using "Always On" technology, you can remain connected to the Internet while only sending or receiving the data that you need at speeds of up to 444kbits/s, just as if you were sitting at your office desk. **ThurayaIP** works with your computer using an Ethernet, USB or Wi-Fi connection. While **ThurayaIP** operates very similarly to other

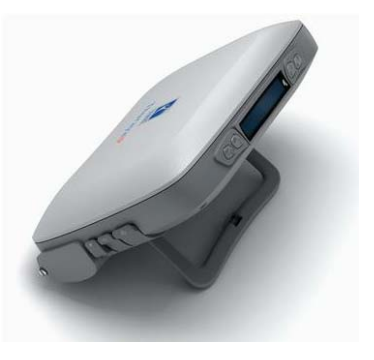

data modems that you may be familiar with, there are a few important operating differences to note. Please read this user guide carefully to understand all the aspects of operating your **ThurayaIP**.

# **First Time Set-Up**

This section guides you through the process of setting up and configuring your **ThurayaIP** for the first time. The steps presented should be followed in the order given. When you are finished, your computer and modem will both be set up and ready to use.

# **ED** Unpacking

Unpack the modem and accessory box items.

**ThurayaIP** Satellite Modem AC Mains Power Adapter and cable (100 – 240V AC) Universal AC power plug travel adapter Rechargeable Lithium Ion Battery pack Ethernet cable (do not use cross-over cable) USB cable CD ROM User Guide (this document)

Your Service Provider will supply a Subscriber Identification Module (SIM).

# **Software Installation and Configuration**

Your PC must support an Ethernet, USB or Wireless LAN interface to operate with **ThurayaIP**.

The CD ROM contains USB drivers for Windows 2000, XP, Vista and MAC OS10.3 and later operating systems. If you intend to use the **ThurayaIP** with a USB connection, please insert the CD ROM into the computer and follow the instructions to install the USB driver. MAC users will also need to carry out the following steps after the USB driver install completes:

- 1) plug in USB cable
- 2) Select Apple Menu->System Preferences on the MAC
- 3) Go to "Network"
- 4) A new network port should then be recognised

**Note:** You must verify that the proxy server settings in your browser are disabled. For Microsoft Internet Explorer, select Tools / Internet Options / Connections / LAN Settings and uncheck the box labelled 'Use a proxy server for your LAN'. For Netscape, go to Advanced Preferences and select 'Direct connection to the Internet'. When complete please close your browser.

DO NOT FORGET THAT YOU MAY NEED TO RECHECK THIS BOX ON RETURN TO YOUR OTHER INTERNET CONNECTION.

# **Setting Up the Modem**

There are five basic steps to getting your Modem up and running:

- Step 1: SIM insertion
- Step 2: Power Connection and Battery Charging
- Step 3: Obtain Initial GPS Fix using the **ThurayaIP**
- Step 4: Data Connections
- Step 5: Pointing to the Satellite

# **STEP 1: SIM INSERTION**

- 1. Unpack the modem and accessories. Your service provider will have provided you with a SIM card.
- 2. Insert SIM provided by your Service Provider into the SIM holder inside the battery compartment as shown. **SIM Insertion Orientation**
- 3. To close the battery door, hook the battery door tab under the edge of the large opening in the enclosure near the data connector ports. Firmly press the battery door into the opening. The seal around the battery door should snugly fit between the door and the enclosure with no pinch points visible. Once a good seal has been made, screw the retaining fastener into the enclosure until hand tight.

# **STEP 2: POWER CONNECTION AND BATTERY CHARGING**

- 1. The **ThurayaIP** ships with the battery preinstalled; however, if needed, install the battery in the compartment pictured in Step 1.
- 2. Plug in Power cable and charge the battery for at least three hours. **DC Power Jack**

# **STEP 3: OBTAIN INITIAL GPS USING THE ThurayaIP**

- 1. Put the **ThurayaIP** outside on a flat surface with a clear view of the sky away from building, trees and other obstructions.
- 2. Power up Satellite Modem by pressing the Power button.
- 3. Once powered up, **ThurayaIP** will automatically attempt to locate itself using GPS. This may take up to five minutes. The small GPS satellite icons on the display (shaded area in the picture below) show how many GPS satellites are in view at any given time. You need all three satellite icons to be on solidly to obtain a GPS fix. If any are missing or flashing then the GPS signal is being blocked.

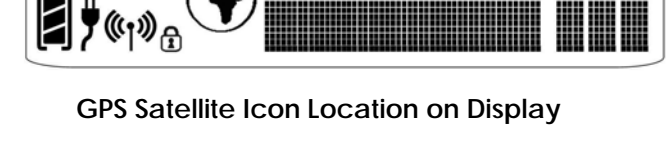

*ThurayaIP Satellite Modem User Guide* 3

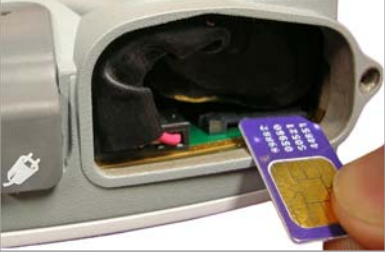

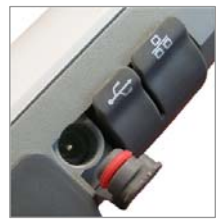

Download from Www.Somanuals.com. All Manuals Search And Download.

When the **GPS** icon stops flashing then **ThurayaIP** has successfully updated its GPS position.

# **STEP 4: DATA CONNECTIONS**

**Connect the ThurayaIP** to your PC using Ethernet or USB. It is also possible to connect using the wireless LAN facility, but use one of the wired connections for the first time setup.

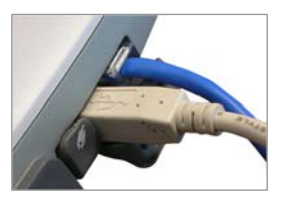

**Data Connections**

# **ETHERNET**

Connect the Ethernet cable to your laptop's network interface and insert the other end of the connector into the **ThurayaIP**.

> **Note**: Any Ethernet cable can be used to connect the laptop and modem as long as it is less than100 meters in length.

# **USB**

You will first need to install the USB driver from the CD ROM following the instructions in the Software Installation and Configuration section above. Next, connect the USB cable to your laptop's USB interface and insert the other end of the connector into the **ThurayaIP**.

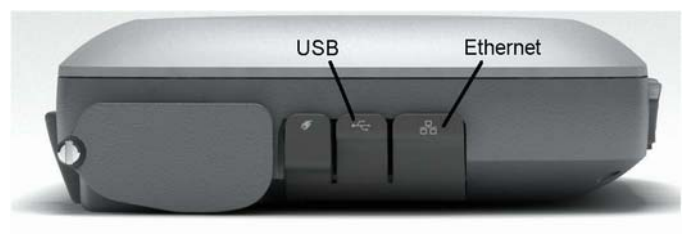

**USB and Ethernet Data Connection Locations**

# **STEP 5: POINTING TO THE SATELLITE**

1. **ThurayaIP** is controlled through a web browser interface (wMMI). To activate the wMMI, open the browser on your laptop. Enter http://192.168.128.100 in the browser URL address field.

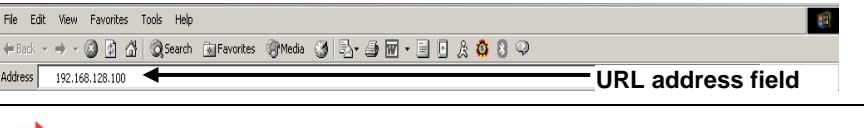

**Note**: You may want to store this URL as a browser bookmark.

- 2. If you have PIN security enabled on your SIM, you will be prompted to enter your PIN before proceeding.
	- **Note**: You must have a valid GPS location for the compass direction and Antenna Angle to be displayed. If the GPS is not valid, go back to step 3 and allow **ThurayaIP** to obtain a GPS fix.

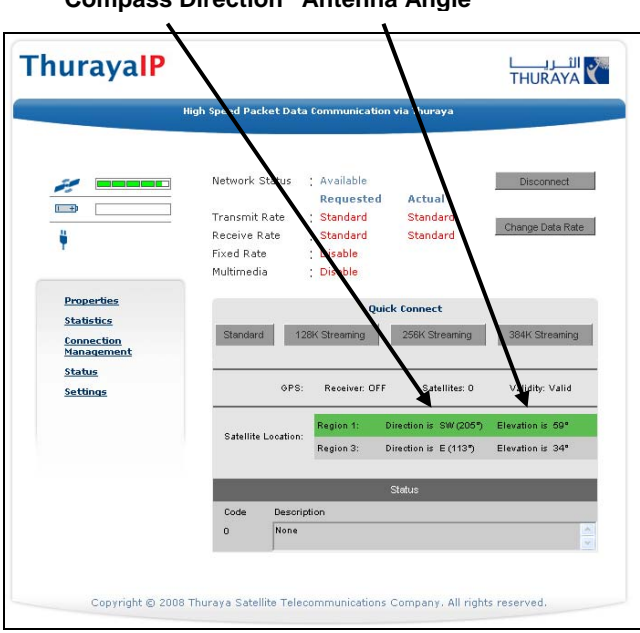

#### **Compass Direction Antenna Angle**

**Home Page Satellite Location Display**

3. Look at the wMMI home page display and note the compass bearings and elevations for both **ThurayaIP** satellites in the "Satellite Location" section. The recommended satellite for your location will be highlighted in green. With the **ThurayaIP** terminal upside down,

use the integrated compass to determine the direction of the recommended satellite. You must be able to obtain a clear view of the satellite in the sky for the **ThurayaIP** to connect to the network. If the recommended satellite is obstructed from your location, consider using the alternate satellite instead. If neither satellite is **Compass** 

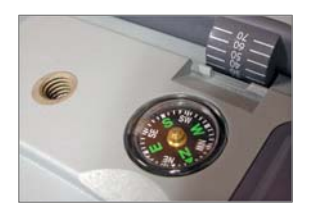

accessible from your location, you will need to move to a location that has visibility to at least one of the satellites.

### *ThurayaIP Satellite Modem User Guide* 5

Download from Www.Somanuals.com. All Manuals Search And Download.

4. Once you have determined the best satellite to use, move the antenna stand to the correct elevation angle using the integrated protractor. Recall that the elevation angle is indicated on the wMMI home page. With the elevation angle correctly set, place the **ThurayaIP** on a flat surface with the antenna facing in the direction of the satellite as determined in step 3. **Protractor**

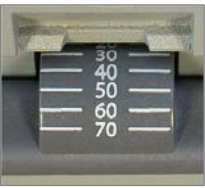

5. You can optimise the receive signal strength by observing the signal strength display on the **ThurayaIP** while slowly rotating the **ThurayaIP** a few degrees clockwise and counter clockwise. Find the direction that maximizes the signal strength. Likewise, slowly raise and lower the antenna a few degrees and find the elevation that maximizes the signal strength. This step fine tunes the pointing of the antenna in the direction of the **ThurayaIP** satellite.

# **Receive Signal Strength on the ThurayaIP Display**

6. Once the **ThurayaIP** obtains sufficient signal strength from the satellite it will automatically connect and establish an IP data session. Check this on the home page by confirming that the "Network Status" line shows "Connected".

# **Congratulations! Your ThurayaIP is successfully connected. You should now be able to send and receive data from your laptop to the internet**.

**Note**: If you are unable to successfully connect to the Internet, ensure that nothing but open sky is between the **ThurayaIP** and the **ThurayaIP** Satellite. If the view is blocked by trees, mountains, buildings, metalized glass or similar objects then you must relocate the **ThurayaIP**. Additional assistance can be found in the troubleshooting section towards the end of the **ThurayaIP User Guide.**

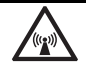

# **Do not stand in front of the Antenna**

**ThurayaIP** emits radio frequency energy when in the transmit mode. To avoid injury, do not place head or other body parts in front of the antenna when system is operational.

# **Quick Reference**

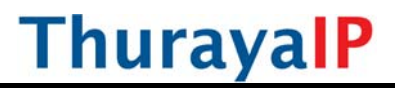

This section serves as a reference guide, identifying the key operational aspects of using the **ThurayaIP** system and the **Controls and Indicators** on **ThurayaIP** and their functions.

# **ED** Global Positioning System Operation

The **ThurayaIP** contains an integrated Global Positioning System (GPS) receiver that is used to provide location information. GPS location information is required for system access, and the reception of a new GPS location is attempted automatically every time **ThurayaIP** is powered on.

For optimum GPS signal reception, make sure **ThurayaIP** is positioned in a roughly horizontal placement. Since GPS receivers must "see" a large part of the sky without obstructions from buildings, mountains or trees, it may be necessary to take your **ThurayaIP** out to a clear space to obtain a new GPS location. It may be possible to obtain a new GPS location in a less favourable circumstance, but the time to completion may be longer.

Once updated, **ThurayaIP** remembers your location so the unit can be relocated to a more convenient working area, such as inside a building by a window facing toward the satellite.

Once you have established a session on **ThurayaIP** you will not need another GPS location while you remain connected in the "Always On" condition. This is convenient if you intend to operate from one location for an extended period of time since there is no need to move **ThurayaIP** to refresh the GPS receiver. Also, your stored GPS location remains good for a period of time even if you power down and move a short distance between sessions. When you believe this is the case, simply skip the GPS location step and complete the **ThurayaIP** satellite pointing operation prior to going directly onto the network. Be sure to carefully point your unit every time it is moved.

# **STORED GPS LOCATION**

The most recent GPS location is stored in **ThurayaIP** even when powered down. Upon power up, the **ThurayaIP** will attempt to update this GPS location since the Thuraya system will only allow access if your GPS location is not too old. If **ThurayaIP** has a valid GPS location then the GPS icon on the display will go from flashing to solid. Likewise, the web MMI will indicate if the currently available GPS location is valid or invalid.

# $\blacktriangleright$  **Integrated Man Machine Interface (iMMI)**

The **ThurayaIP** has an **Integrated Man Machine Interface** (**iMMI**) which allows you to control the operational features of the terminal without the need of a PC or a browser. The iMMI includes buttons labelled with defining icons, an LCD, and an audible pointing aid integrated into the **ThurayaIP** itself.

The figure below shows the layout of the **ThurayaIP** iMMI.

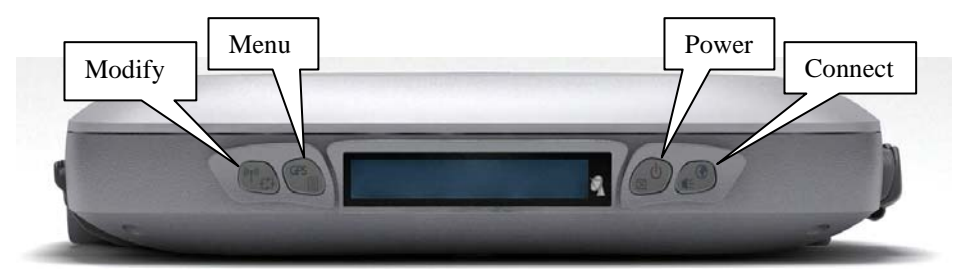

**iMMI Button Locations**

# **CONTROL BUTTONS**

The following table gives you a summary of the four **ThurayaIP** buttons.

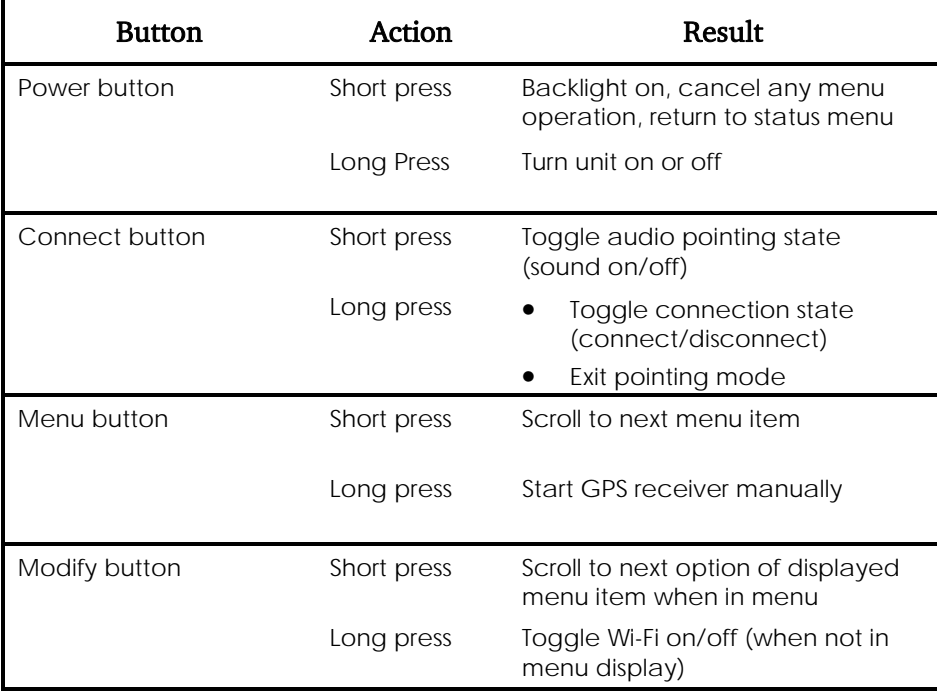

# **STATUS/MENU DISPLAY**

The upper level of the LCD displays **status messages** and **menu items**. Status messages are summarized in the table below.

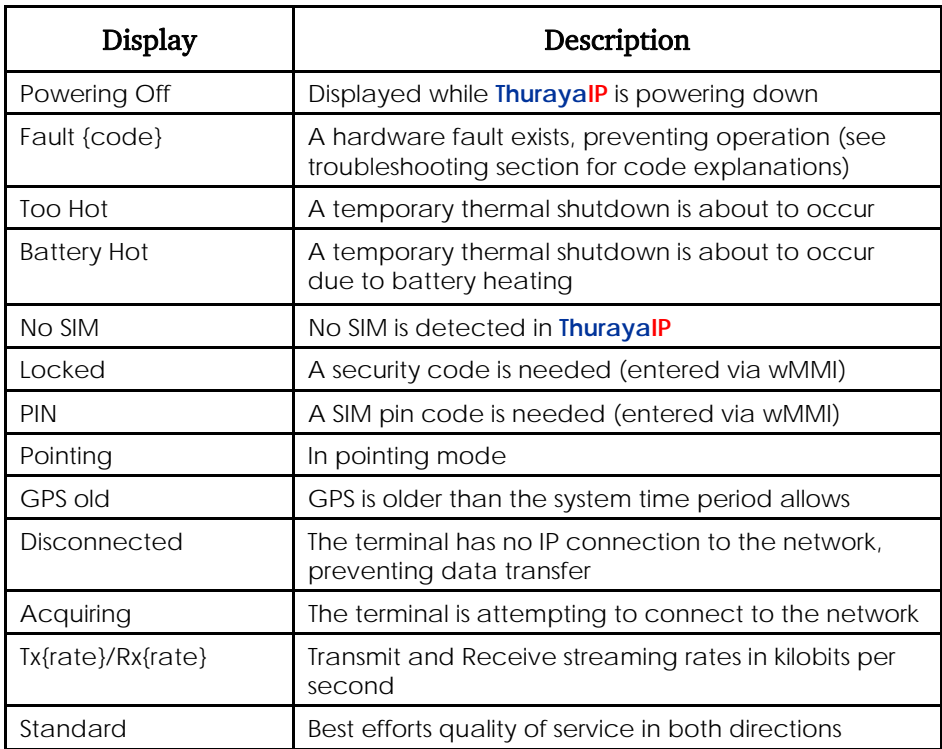

# **NAVIGATION OF THE IMMI**

You navigate among the options available in the iMMI by utilizing the **Menu** and **Modify** buttons. With the unit in its "normal" state displaying status indicators, you press the Menu button to view and modify **Quality of Service (QoS)** settings and **LCD** display parameters. Pressing the Modify button within a Menu option allows you to change the current setting.

The status display is the default display; after 30 seconds of inactivity, the display always reverts to the status display. Pressing the Menu button takes you through a circular list of menu items and then back to the status display. The two major menu options are the following:

**Change Rate**: Modify the QoS settings for Transmit and Receive. **LCD Contrast**: Modify the contrast on your LCD.

# **DATA RATE SELECTION**

- With the unit in the default status display, press the **Menu** button. The **Change Rate** menu option is then displayed.
- Press the **Modify** button. You are then brought to the first value in the series of QoS settings.

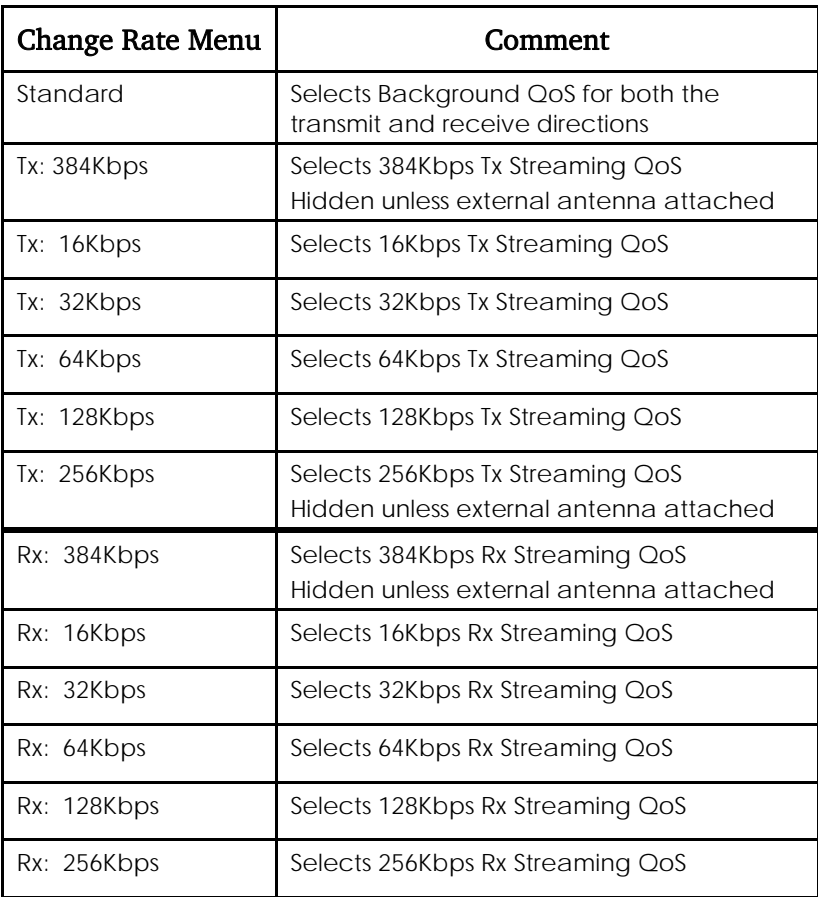

- Press the Modify button to scroll down the Standard and Tx QoS values until you see the setting you want. When you scroll to each setting, the displayed QoS value blinks, indicating that this selection is pending. Press the Modify button to move to the next setting without changing the pre-existing value.
- When the list of values is exhausted, press the Modify button to lead you back to the first value. You can cancel the selection

and transition back to the status display via a short press of the Power button.

- When you have found the value you want, press the Menu button. This action selects the new rate. Once you select the rate, you are transitioned to the Rx set of values unless you selected "Standard" in which case you will exit rate selection.
- Navigation through and selection of the Rx values is the same as for the Tx values. Use the Modify button to scroll through the list in a circular manner, with cancellation achieved via the short press of the Power button. Pressing the Menu button selects and stores the new Rx rate, and you will then exit rate selection.
- When you select a new OoS, the old PDP context is deactivated and a new PDP context is activated with the new rate selection. If the rate selection did not change as a result of the selection, then no PDP context change occurs.

# **RECEIVE SIGNAL STRENGTH DISPLAY**

The lower row of the LCD is dedicated to RSSI (signal strength) information. This is used to monitor incoming signal strength from the Thuraya satellite and permit pointing or re-pointing to occur at any time during operation. The display provides both a graphical and digital indication of the signal strength.

The digital RSSI indication consists of a value between zero and 99. The graphical RSSI indication is a 50-element bar graph of the RSSI.

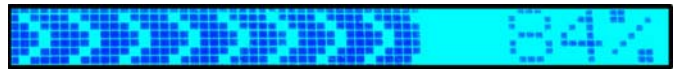

The RSSI display updates rapidly for at least five minutes after a satellite signal has been acquired or reacquired. After that acquisition, the RSSI display may be updated less rapidly to conserve power if the modem is running on battery. **Hint:** If the rate is reduced to save power, the rapid RSSI update mode can be re-enabled for 5 minutes if you short press the **Modify** button while the status display is present.

# **Audible Pointing Indicator**

An audible pointing indicator provides an audible representation of the signal strength during antenna pointing. When on, the indicator emits pointing tones that increase in tempo as the pitch increases. If the satellite is not found, one tone is followed by a pause. The indicator always defaults to off when the unit powers on. Use a short press of the Connect button to toggle the audio pointing indicator on and off.

# **DISPLAY ICONS**

# **Battery Icon**

The battery icon displays the estimated life of the battery while under battery power. The battery icon also displays the charging state while under external power.

# **Power Icon**

The power icon displays the state of the **external power input**.

- On if external power is connected.
- Off if external power is disconnected.

# **GPS Icon**

The GPS icon indicates the state of the GPS information in the **ThurayaIP**, specifically whether the information is **up-todate or should be refreshed**.

- The icon **flashes** when the stored GPS information is **older than the GPS validity period.**
- The icon is **on steady** when the stored GPS information is **within the GPS validity period**.

# **Satellite Icons**

The satellite icons, located next to the GPS icon, indicate the **status of the GPS receiver** in the **ThurayaIP** and the **number of visible satellites**.

- The icons are **off** when the **GPS receiver is off**.
- The icons are **active** when the **GPS receiver is on**, either flashing or steady state. The number of icons in steady state indicates the number of GPS satellites in view. You will need all three on solidly to acquire a new GPS location.

# **Wireless LAN Icon**

The wireless LAN icon displays the state of the WLAN feature.

- **Off** if **Wireless LAN** operation is **turned off**.
- **On** if **Wireless LAN is on**.

# **Wireless LAN Lock Icon**

The lock icon displays the **state of encryption** for the WLAN feature. It is **displayed only if the Wireless LAN is on and WLAN encryption is turned on**.

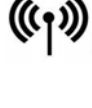

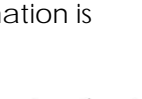

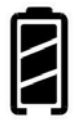

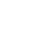

# **Globe ICON**

The globe icon displays the **state of IP connection** over the satellite.

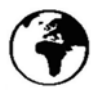

- **Off** if **no PDP context** exists (no data traffic possible).
- **On** if a **PDP context exists** (ready for data traffic).

# **Web Man Machine Interface (wMMI) Screens**

The **ThurayaIP** can be accessed through a standard web browser interface. To accomplish this, the connected computer must have one of the following supported browsers installed along with Java enabled (Java Runtime Environment 1.3.1 or later).

- Internet Explorer 6.0 or later
- Netscape Communicator version 7.2
- Firefox 2.0
- AOL Explorer
- Macintosh Safari

To access the **ThurayaIP**, connect your computer, run a supported browser and enter http://192.168.128.100 into the browser's address field. You may wish to add this address to the browser's bookmark list so the address will be easier to find in the future. When active, the browser interface will allow you to access the wMMI.

Each of the main web pages contains important status information in the upper left hand corner. The bar graph next to the icon represents receive signal strength. The bar graph next to the  $\Box$  icon provides an indication of the battery's level and charging state. The icon area below these indicators mirrors the icons described in the iMMI section above.

# **HOME SCREEN**

The **Home** screen provides you with key summary status information about **ThurayaIP** and is also a gateway into **ThurayaIP** management.

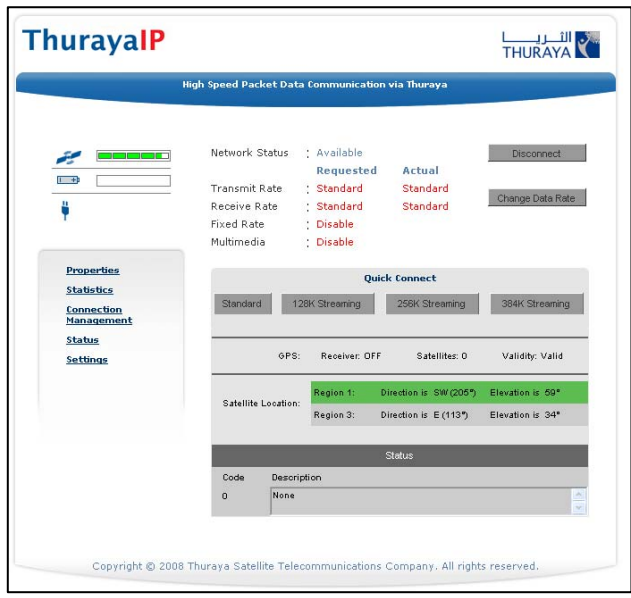

*Home Screen* 

Network Status: Provides the status of the network connection.

Transmit Rate: Provides the requested and actual transmit channel data rate. The actual allocated data rate may vary from the one requested due to subscription or system capacity restrictions.

Receive Rate: Provides the requested and actual receive channel data rate. The actual allocated data rate may vary from the one requested due to subscription or system capacity restrictions.

Fixed Rate: Provides the status of the Fixed Rate control. Enable Fixed Rate when using a streaming connection that must match the requested data rate. If the rate is unavailable, the connection will not be made.

Multimedia: Provides the status of the Multimedia control. Enable Multimedia when using streaming applications like Voice over Internet Protocol (VoIP) or live video playback.

Connect/Disconnect: This button toggles the network connection state on or off. When Disconnected no data can be sent or received.

Change Data Rate: This button allows you to change the connection parameters for the current session.

Quick Connect: These buttons access pre-stored connection profiles.

GPS: The display includes the GPS receiver state (On/Off), GPS satellites visible, GPS validity, compass direction and antenna angle. To obtain a GPS fix, make sure there are at least three visible satellites reported. Once a GPS position is obtained, the **ThurayaIP** will provide the compass direction and degrees of elevation to the satellite. This information is used in the pointing operation described earlier.

# **PROPERTIES SCREEN**

The **Properties** screen displays a summary of current communications parameter settings. You can also use this screen to do the following:

- Restore Factory Defaults
- Reset Terminal
- Power Off Terminal
- Upgrade Modem Software (a link to the upgrade website)

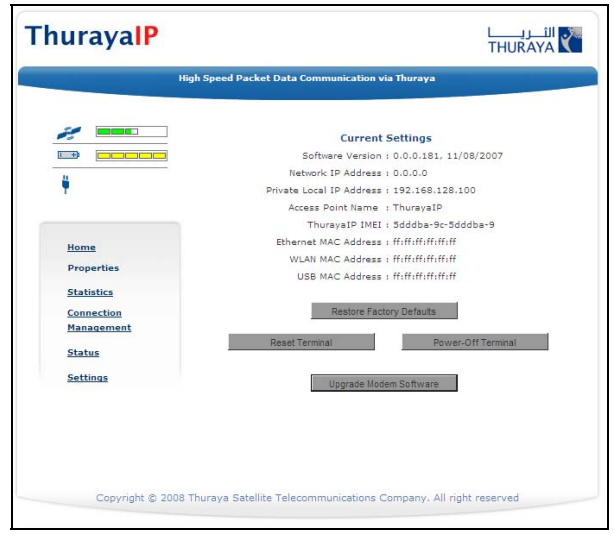

### *Properties Screen*

**About Restoring Factory Defaults**: When you click this button, the **restore message confirmation screen** informs you that the terminal is about to reset to factory defaults. Restoring the factory defaults returns the **ThurayaIP** settings to their original, just out-of-the-box state. This does not change the security code or SIM parameters. Please exercise caution when proceeding. If you invoke **Restore Factory Defaults,** you will need

to re-enter any configuration information supplied by your Service Provider. You must enter the security code to complete the reset.

**Current Settings**: provides the current communications parameters.

- Software Version
- Interface Mode
- Public Network IP Address
- Private Satellite Modem IP Address
- Modem International Mobile Equipment Identity (IMEI)
- Satellite Modem Media Access Control (MAC) Addresses.

### **STATISTICS SCREEN**

This screen provides you with an estimate of your data usage. Data usage figures are obtained by counting the bytes in the IP packets received by and sent from the **ThurayaIP** terminal. You can view both "since power on" (per session) and "Cumulative" (lifetime) data usage counts. To reset the data counters of a session, simply select the **reset** button for either transmit or receive and click the **Apply** button.

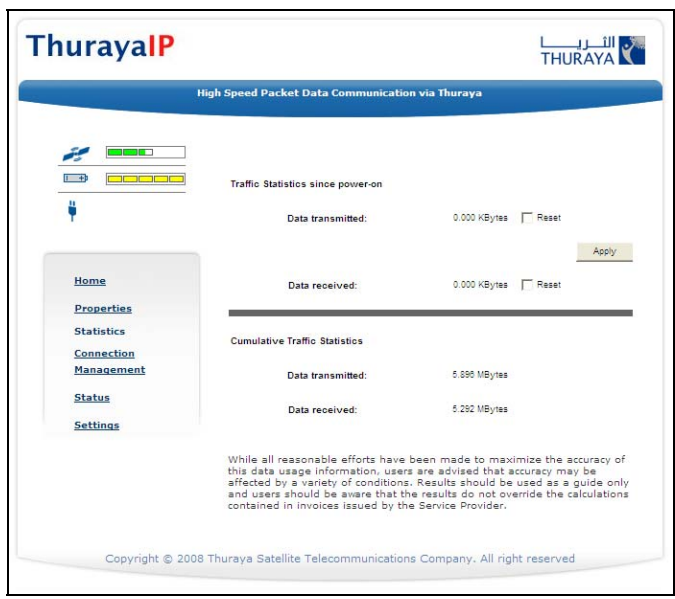

#### *Statistics Screen*

**Note**: The data usage figures provided on the screen are estimates only. This feature is not tied into the actual billing system. Hughes assumes no liability if differences are found between data usage figures and your actual bill.

# **CONNECTION MANAGEMENT SCREEN**

Accessible from the Main Menu, the Connection Management Screen allows you to select Quality of Service (QoS) parameters separately for transmit and receive data. Note that the "384Kbps" selection requires an external antenna.

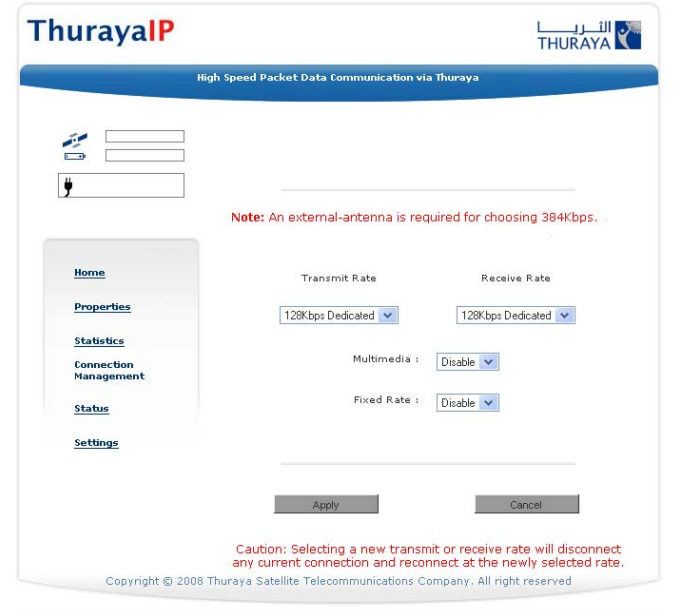

*Connection Management Screen* 

Transmit Rate and Receive Connection Rate: Allows you to select the transmit and receive rates from the list of Bandwidth values.

Multimedia Control: Allows you to enable or disable Automatic RepeatreQuest (ARQ) over the satellite. Typically, ARQ--an error control protocol for data transmission–-is best disabled for voice or video traffic.

Fixed Rate Control: Allows you to enable or disable fixed rate service over the satellite. You can force the connection to match the requested QoS. If **disabled**, the best streaming rate possible -- up to and including the selected rate -- will be allowed. If **enabled**, the terminal will not set up a connection unless the requested rate is available from the network.

**Remember** to click **Apply** to save any changes or they will be lost.

# **STATUS SCREEN**

The **Status Screen**, displayed in a separate window, provides you with a constantly updated flow of dynamic information and a concise summary of the **ThurayaIP** status.

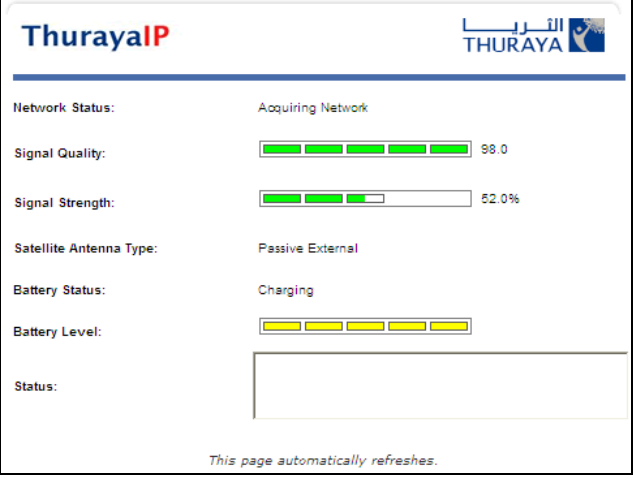

*Status Screen* 

This display gives you a summary of current Satellite Modem system configuration and performance. When the Status Window is open, its information is updated every minute. *Note that if you are running on battery power, your available operating time will be reduced*.

Network Status: Provides the status of the network connection.

Signal Quality: This bar graph displays satellite signal quality.

Signal Strength: Use this display to monitor incoming signal strength from the satellite and permit pointing or re-pointing to occur at any time during operation.

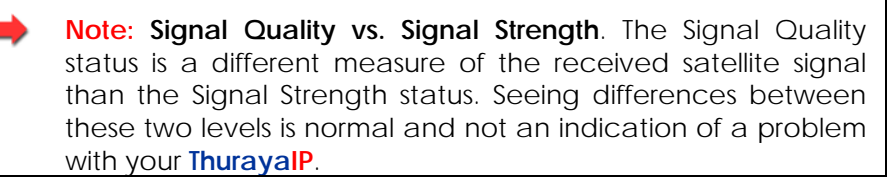

Satellite Antenna Type: Use this display to determine which satellite antenna is in use. The standalone terminal will use its internal antenna. Optional external antennas, active and passive, can be hooked up to the **ThurayaIP** for convenience and higher performance. See your service provider regarding these accessories.

Battery Status: On battery, charging or charged.

Battery Level: This bar graph provides an indication of remaining battery capacity.

- **Green:** normal indication of battery level
- **Red:** almost fully discharged
- **Amber:** charging under external power

Status: Any current system status codes (see Troubleshooting section).

# **SETTINGS SCREENS**

From the Main menu you can select **Settings** to navigate among all the various Settings functions from the menu on the left side of the screen:

- **Network Settings**
- Security Management Settings
- Login Settings
- Advanced Settings

# **NETWORK SETTINGS SCREEN**

After executing the necessary First Time Set-up steps to configure **ThurayaIP**, you may want to select the **Network Settings** screen to check your network configuration.

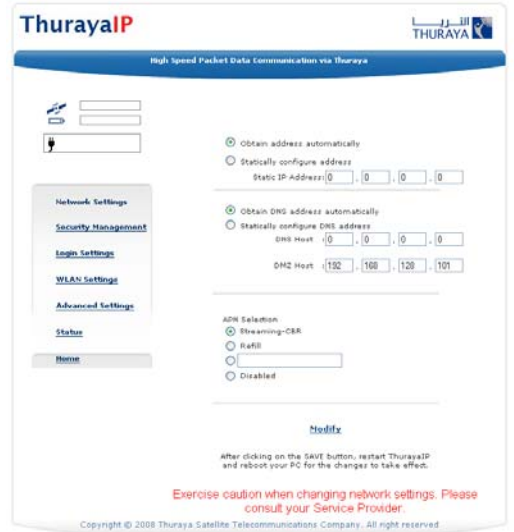

*Network Settings Screen* 

This screen provides you with control over key network access parameters. Here you find the appropriate Domain Name Service (DNS)

# *ThurayaIP Satellite Modem User Guide* 19

Download from Www.Somanuals.com. All Manuals Search And Download.

and the Access Point Name (APN) information configured by your Service Provider. You are also given the ability to make changes.

**Note**: Generally your Service Provider has already performed this configuration step for you. Whenever you modify the addresses on the Network Settings screen, you must press SAVE and exit the wMMI, reboot your computer, and power the **ThurayaIP** off and then back on so that the new settings can take effect.

# NET IP:

Obtain Address Automatically: If this button is **selected**, **ThurayaIP** uses an IP address automatically assigned by the network during the period when the Modem connects to the network. Statically Configure Address: If this button is **selected**, the Modem uses the IP address you enter in the Static Public Network IP Address field. You should check this box and enter an IP address only if directed to do so by your Service Provider.

# DNS:

- Obtain DNS Address Automatically: If this button is **selected**, **ThurayaIP** uses a Primary Host Domain Name Service (DNS) automatically assigned by the network during the period when the Modem connects to the network.
- Statically Configure Address: If this button is **selected**, the Modem uses the DNS address you enter in the DNS Address field. You should check this box and enter an IP address only if directed to do so by your Service Provider.

APN Selection: If use of multiple Internet Service Providers is required, you can modify the current **Access Point Name (APN)** value. You should modify these fields only if directed to do so by your Service Provider. The choices are the following: Streaming-CBR**,** Refill, <BLANK> (enter the desired name) and Disabled.

SAVE/ CANCEL: If you want the values you have entered to be processed, click the **SAVE** button, **exit** the wMMI, and **reboot** your computer. You will also need to turn **ThurayaIP** off and then on again so that the new settings can take effect. If you want the values you have entered to be ignored, click the **CANCEL** button and the Network Settings remain as they were with no reboot required.

# **SECURITY MANAGEMENT SCREEN**

The **Security Management** screen allows you to impose a tighter level of security on your **ThurayaIP**.

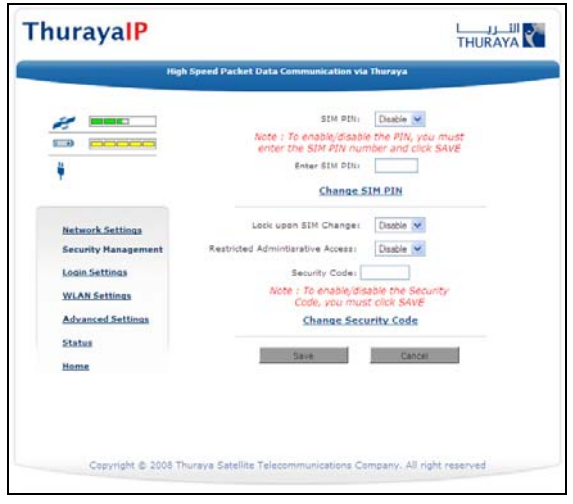

*Security Management Screen* 

SIM PIN Disable/Enable: If **Enabled**, a prompt requests you to enter the SIM PIN each time you power up the modem. This helps prevent unauthorised use of your SIM. **Disable** this feature to skip the PIN entry process. To change the setting, click the desired one, enter the current SIM PIN (required), and click the **Save** button.

**Note**: If the SIM PIN code is incorrectly entered three times, the SIM will be locked until the PUK (Pin Unlock Key) number is entered. Consult your Service Provider if you do not have your PUK number.

Change SIM PIN: If the SIM PIN is **enabled**, and you would like to change the existing PIN, click this link. You will be required to enter the Old PIN, the New PIN, and the New PIN again for confirmation.

Lock Upon SIM Change: When this setting is **enabled**, you must enter a security code when the terminal powers up with a new SIM.

Restricted Administrative Access: When Restricted Administrative Access is **enabled**, protected web pages can only be accessed after you enter a username and password. The username is the fixed string "admin" and the password is the security code.

Change Security Code: The security code is 12345 when shipped from the factory. To change an existing Security Code, click this link. You will be required to enter the Old Code, the New Code, and the New Code again for confirmation. Click **Save** to store the changes.

**Note**: If you forget the security code you will need to consult with your service provider.

# **LOGIN SETTINGS SCREEN**

Utilize the login screen only if you have been given the necessary information from your Service Provider.

Service Provider Security: If this is **enabled**, you can enter a **User Name**  and **Password** for authentication between **ThurayaIP** and your Service Provider. Your Service Provider will let you know if this step is required and give you the necessary information.

User Name, Password, Confirm Password: You must enter the password twice to ensure accuracy.

# **WLAN CONFIGURATION SCREEN**

The WLAN Configuration screen allows you to configure WLAN characteristics, including enabling/disabling WLAN, setting a timer that will force WLAN to power down if no host connects within the timeout, and setting up security.

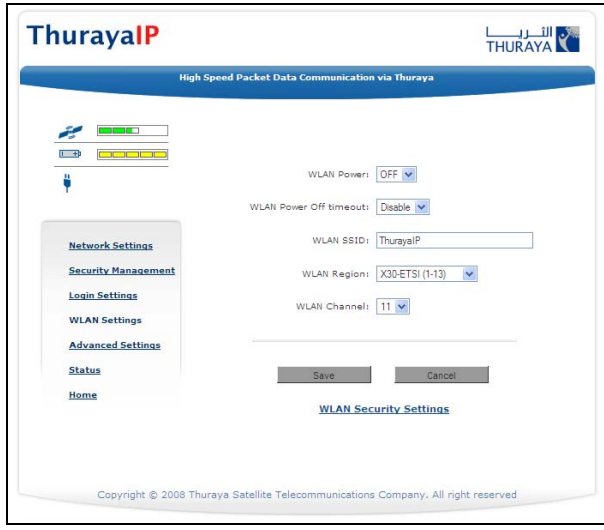

# *WLAN Configuration Screen*

WLAN Power: Select ON or OFF to turn the feature on or off.

WLAN Power Off timeout: If **disabled**, there is no timeout. If this parameter is **enabled**, the WLAN will remain powered up for the selected timeout value after the terminal powers on. If no WLAN activity is detected during the timeout, the WLAN card will power down.

WLAN SSID: The WLAN network ID (SSID) can be entered as desired.

WLAN Region: Select the WLAN region from a drop down list (X10, X20, X30, X31, X32, X40 and X41). If you try to activate a channel not supported in the selected region, the request shall be rejected with an error message.

WLAN Channel: Select the WLAN channel from a drop down list (1 through 14).

# **WLAN SECURITY SCREEN**

The WLAN Security screen allows you to configure WLAN security parameters, including enabling/disabling Wired Equivalent Privacy (WEP), hiding the SSID and setting Media Access Control (MAC) filters.

Access this screen by clicking the **WLAN Security Settings** link towards the bottom of the **WLAN Configuration Screen**.

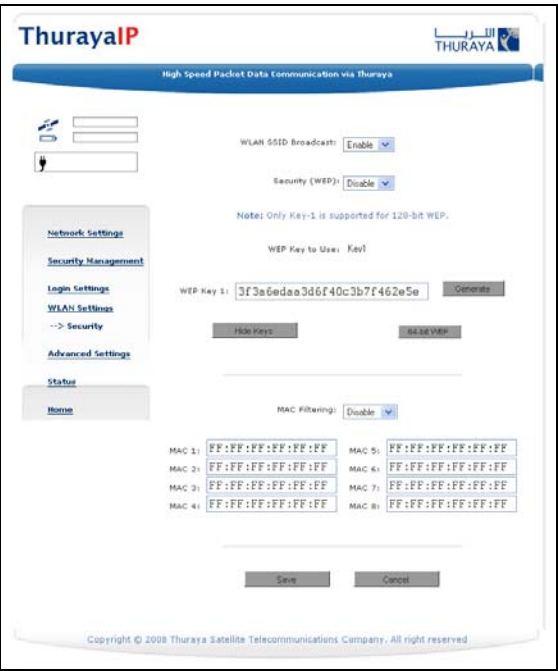

*WLAN Security Screen* 

WLAN SSID Broadcast: **Enable** or **Disable** SSID broadcast.

Security (WEP): **Enable** or **Disable** security for Wired Equivalent Privacy (WEP), a security protocol for the wireless local area network.

# *ThurayaIP Satellite Modem User Guide* 23

Download from Www.Somanuals.com. All Manuals Search And Download.

WLAN Key to Use: Select the **active key**--Key1 through Key4--from a pull down menu. Note that in 128-bit key mode only Key1 is available.

64-bit WEP/128bit-WEP: Use this button to toggle between 64-bit and 128-bit WEP mode.

WLAN Key Fields, Key 1 through Key 4: In 64-bit WEP mode, enter a 10 character (0-9, A-F) **key value** in each of four text boxes. In 128-bit WEP mode, enter a 26 character (0-9, A-F) **key value** in the Key1 text box.

Generate: Instead of manually entering a key value, you may press the **Generate** button to automatically generate a key value.

Hide Keys: Click this button to hide the keys from this display.

MAC Filtering: **Enable** or **disable** MAC filtering. If filtering is **enabled**, you can enter up to eight MAC addresses. Only these addresses will be permitted to access the terminal.

# **ADVANCED SETTINGS SCREEN**

The advanced settings screen allows you to modify several key operating parameters in the unit.

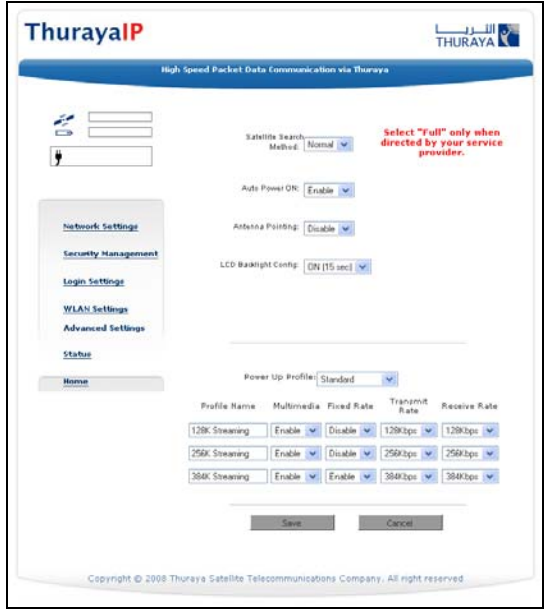

*Advanced Settings Screen* 

Satellite Search Method: **Normal** is the default method to use unless your Service Provider specifies the Full Method. The **Full** method takes longer

and utilizes more resources since it will search all possible frequencies for **ThurayaIP** service. This full search can take up to 20 minutes.

Auto Power ON: When **Enabled**, the terminal will automatically power up when external DC is present.

Antenna Pointing: This drop-down menu determines whether the Pointing Display comes up each time **ThurayaIP** is powered up or restarts. The factory default for this setting is **Disabled** to bypass the pointing state upon power up. However, antenna pointing can be **Enabled** to provide pointing information prior to going online.

LCD Backlight Config: LCD backlighting can be **On (15 sec)**, **Off**, or **Auto** (off after 15 seconds of inactivity unless external DC present).

Power Up Profile: You can select the power up profile from a drop down list, including Standard and three customizable streaming profiles. Each streaming profile can be customized by **name**, **multimedia** mode, **fixed rate** mode, **transmit rate**, and **receive rate**.

Select the **Save** button to implement your modifications.

# **POINTING SCREEN**

The antenna pointing step can be enabled using the **Antenna Pointing** option on advanced settings screen described above. When this option is **enabled**, the **ThurayaIP** will stop in a pointing mode prior to accessing the network after powering up. This can be useful when optimal pointing is important, such as with fixed installations using an external antenna.

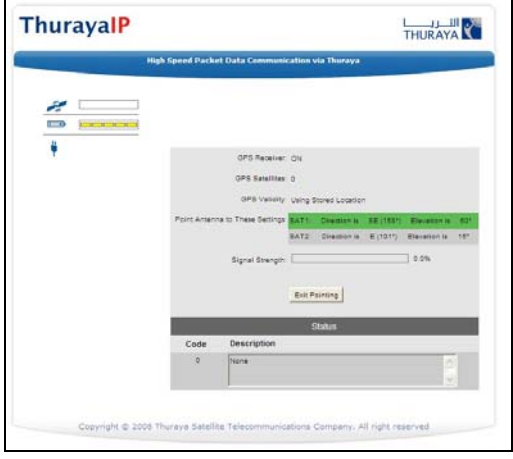

*Pointing Screen* 

The pointing screen has a signal strength bar graph and numeric value to assist in accurate antenna pointing. The green bar identifies the signal strength measured during antenna pointing and will help you optimise the pointing direction. Note that obtaining the highest signal strength possible will ensure that you have an optimum connection to the network.

GPS Receiver: On/Off

GPS Satellites: The number of satellites visible to the unit

GPS Validity: Invalid, Stored or Valid. See the Global Positioning System Operation section for more details on GPS.

Point Antenna to These Settings: Compass Direction and Antenna Angle to help orient **ThurayaIP** toward the satellite. Once this rough pointing is accomplished, use the Signal Strength meter described below to optimise the pointing direction.

Signal Strength: This blue bar moves to the right as the signal received from the satellite gets stronger. The numeric display to the right of the bar is simply a digital representation of the bar. The orange peak-hold bar at the end of the blue bar identifies the highest signal strength measured during antenna pointing and will help you optimise the pointing direction. Use this display when fine tuning **ThurayaIP**'s orientation to the satellite. Signal strength is only a relative measure of the satellite signal strength and may vary from location to location.

Exit Pointing: Select this button to leave the screen after optimum signal strength has been achieved. This action will take you to the Home screen on the wMMI.

Status: Status codes (see end of guide for a list).

# **EXP** Upgrading THURAYAIP

Should a **ThurayaIP** Modem software upgrade become available, you can complete the upgrade process yourself. The software can be downloaded directly from the Internet using any available access method, including **ThurayaIP**.

# **UPGRADING SOFTWARE**

In order to upgrade software **you must first connect to the Internet** and follow the steps listed below:

- 1. Connect your PC/Notebook to the Internet using **ThurayaIP** (satellite service), wired LAN, or dial up connection.
- 2. Go to www.thuraya.com or use the Upgrade link on the Properties Page if connected to the **ThurayaIP**.
- 3. Go to the web site area for **ThurayaIP** updates.
- 4. To download, select the latest upgrade package. The browser proceeds to retrieve the package.
- 5. Once the package is downloaded, you are prompted to execute the package. Select **Yes** and the upgrader application will self-extract onto the PC's hard drive.
- 6. Once the package is installed, it puts a shortcut on the desktop and prompts you to **upgrade now**. Make sure the **ThurayaIP** is now connected to the PC via Ethernet (recommended) or USB and is powered up. Select the upgrade option on the PC, and the program will allow you to upgrade the terminal.
- 7. The upgrader will query the current software version of the terminal. You should choose whether you want to upgrade to the newer version of software.
- 8. If you choose to upgrade the terminal, the process automatically downloads the new release of software and forces a terminal reboot.
- 9. When the terminal returns from reboot, you can verify that the download was successful via the *Properties* page in the wMMI.
- 10. Once loaded onto a PC, the upgrade program can be used to upgrade any number of **ThurayaIP** terminals. Just connect them one at a time and execute the upgrade program.

# **Troubleshooting**

This section details the following:

Some general hardware and software problems you may encounter in the installation and operation of **ThurayaIP** along with the possible source of these problems and how to correct them. System fault codes and descriptions reported to you by **ThurayaIP** on the wMMI screens, along with their possible causes and solutions. If unable to correct a problem please contact the **ThurayaIP** dealer you purchased the unit from.

# **EX** General Troubleshooting

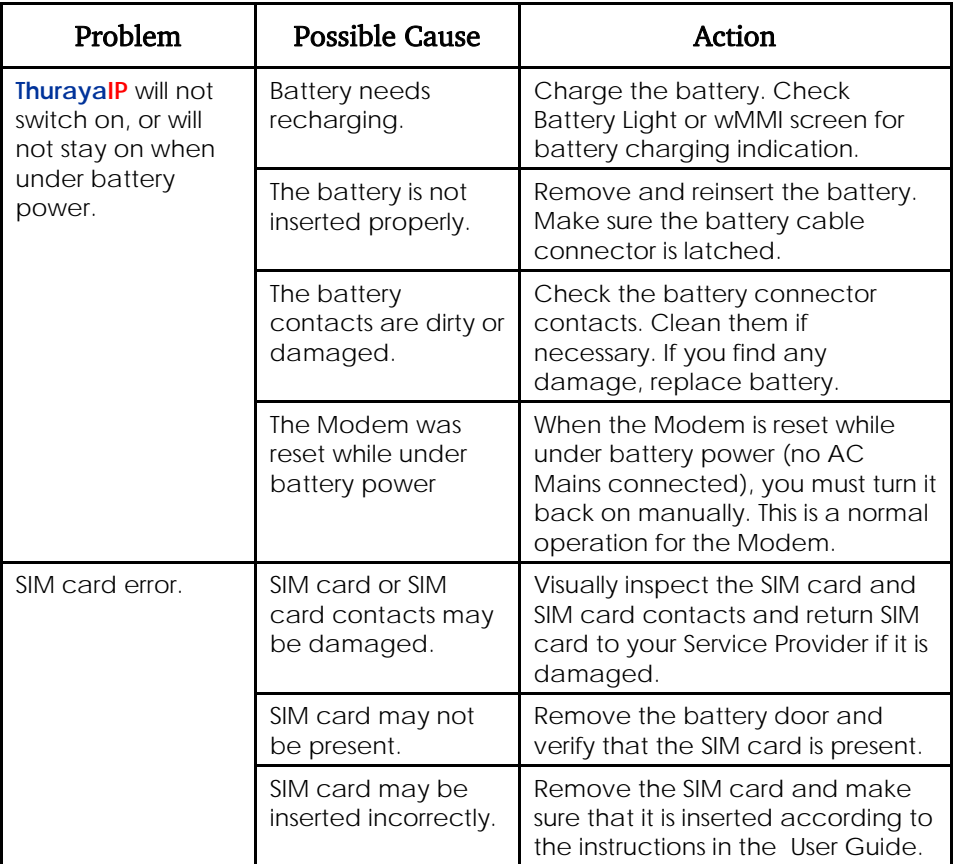

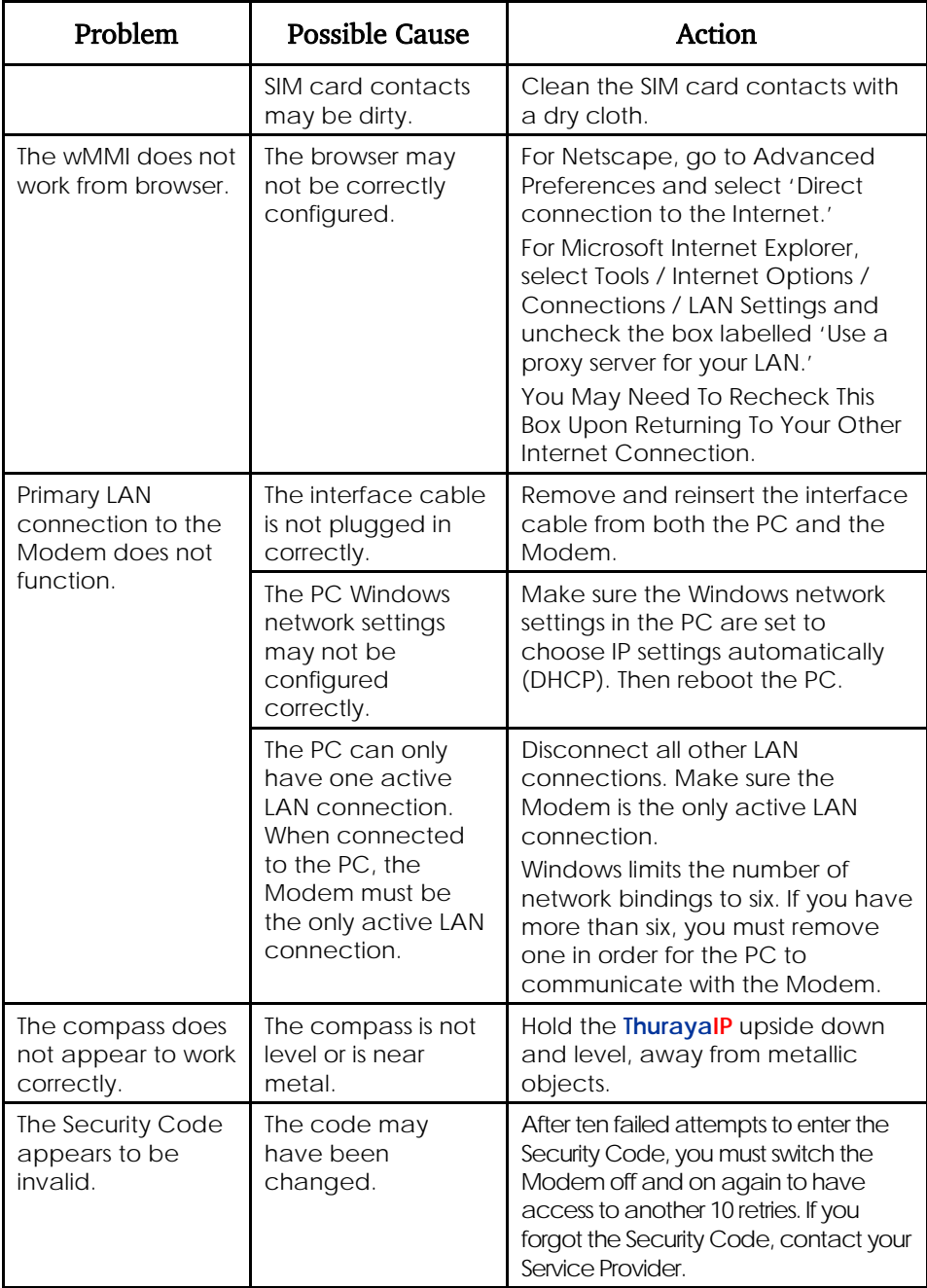

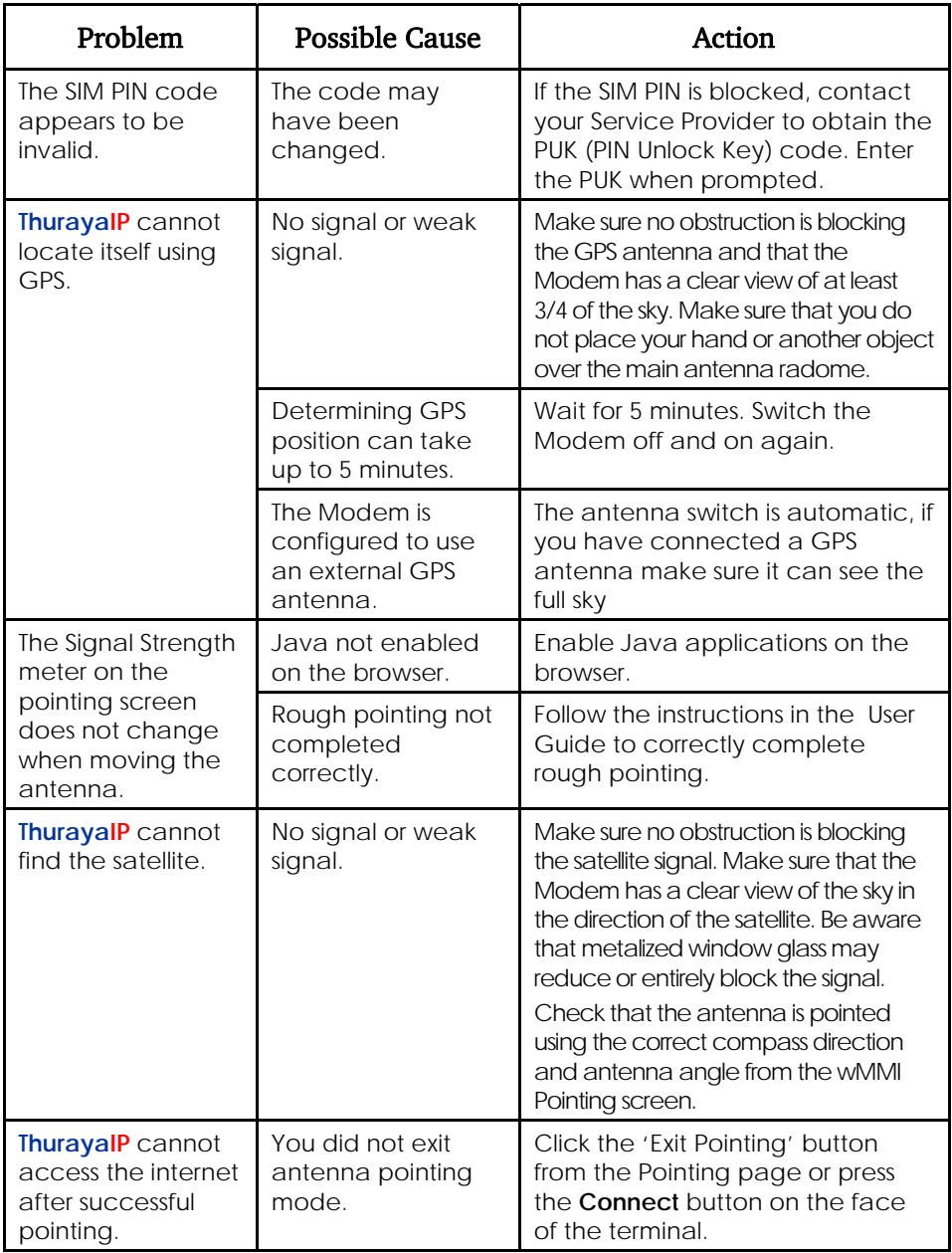

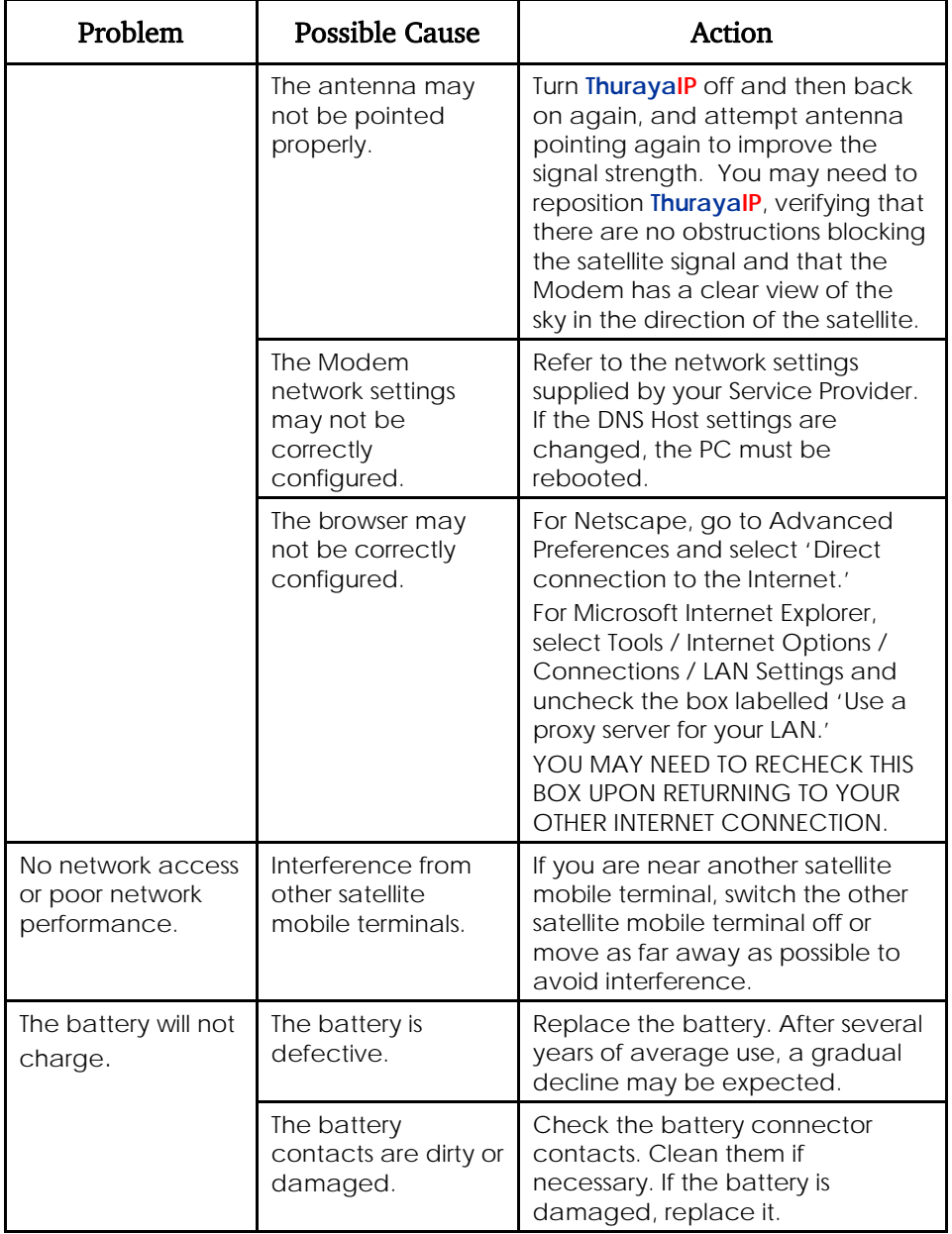

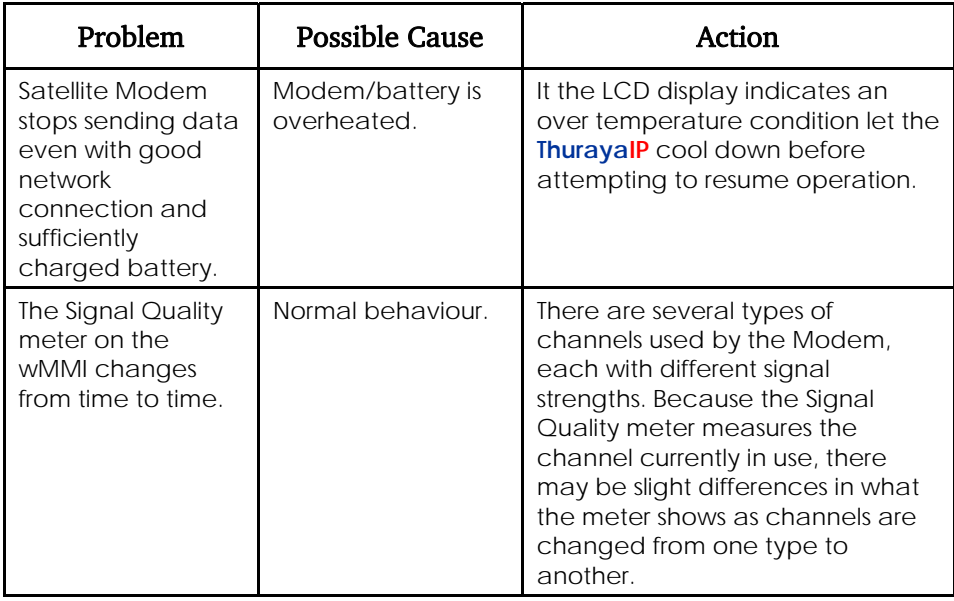

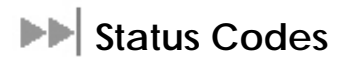

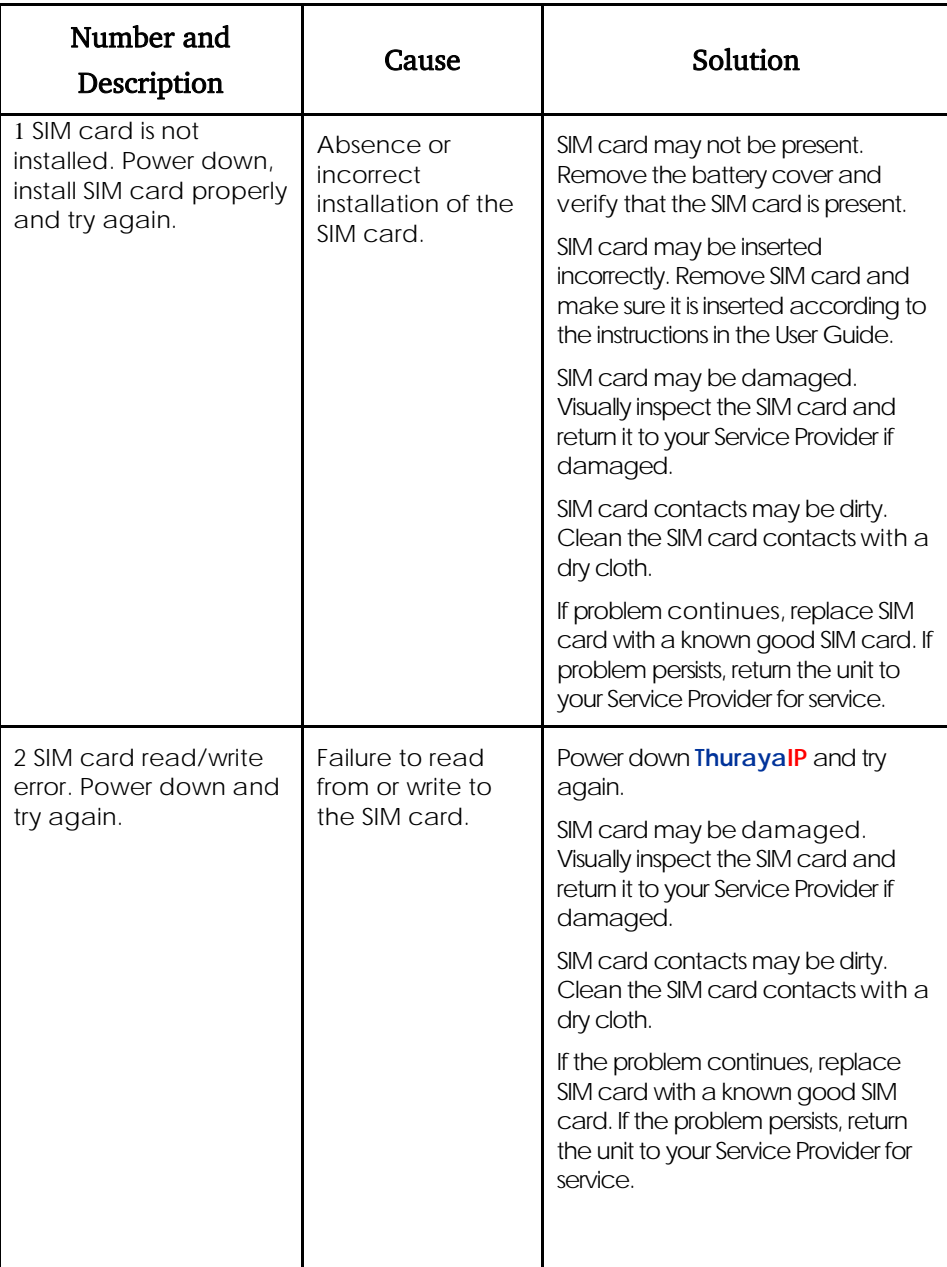

Download from Www.Somanuals.com. All Manuals Search And Download.

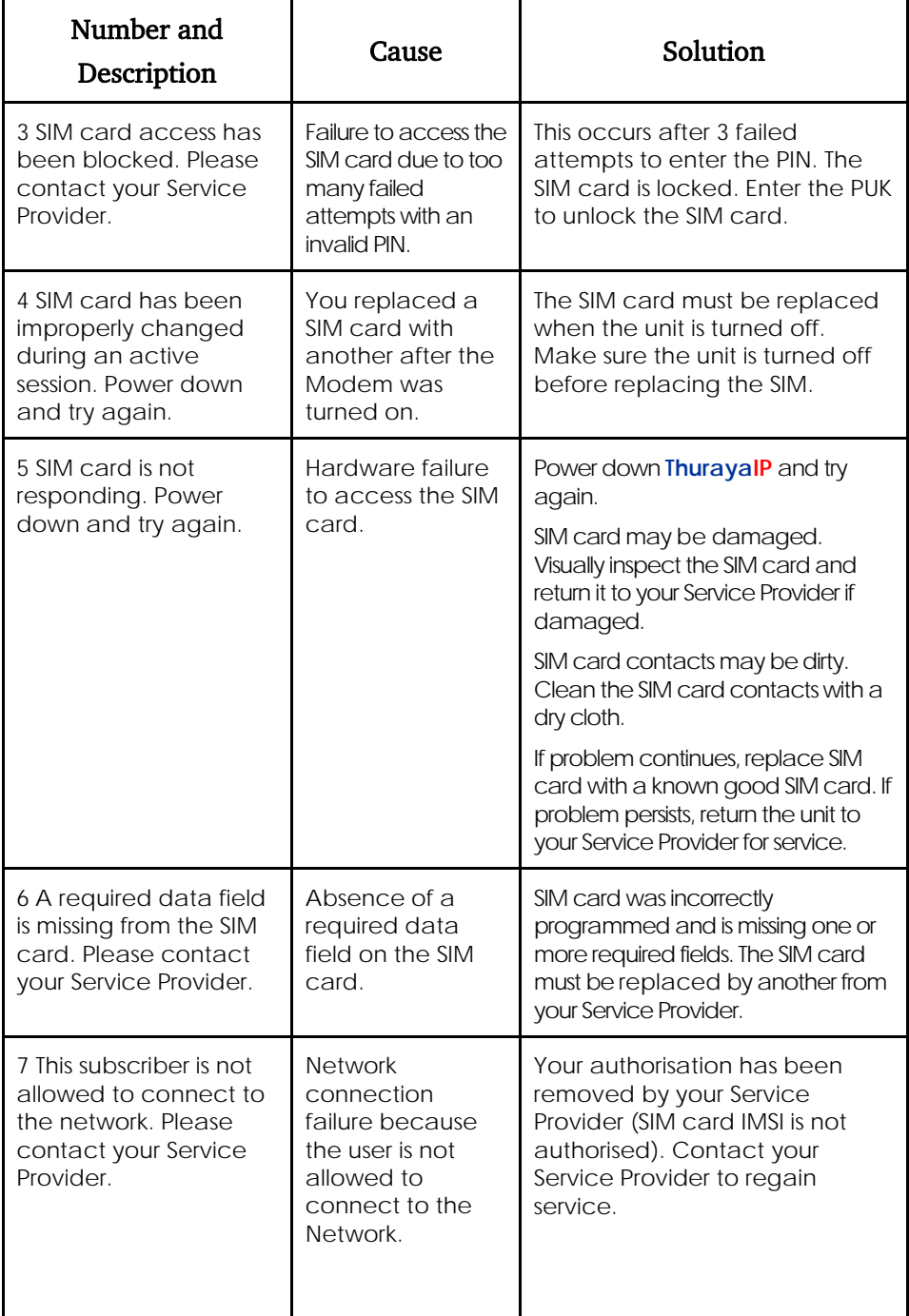

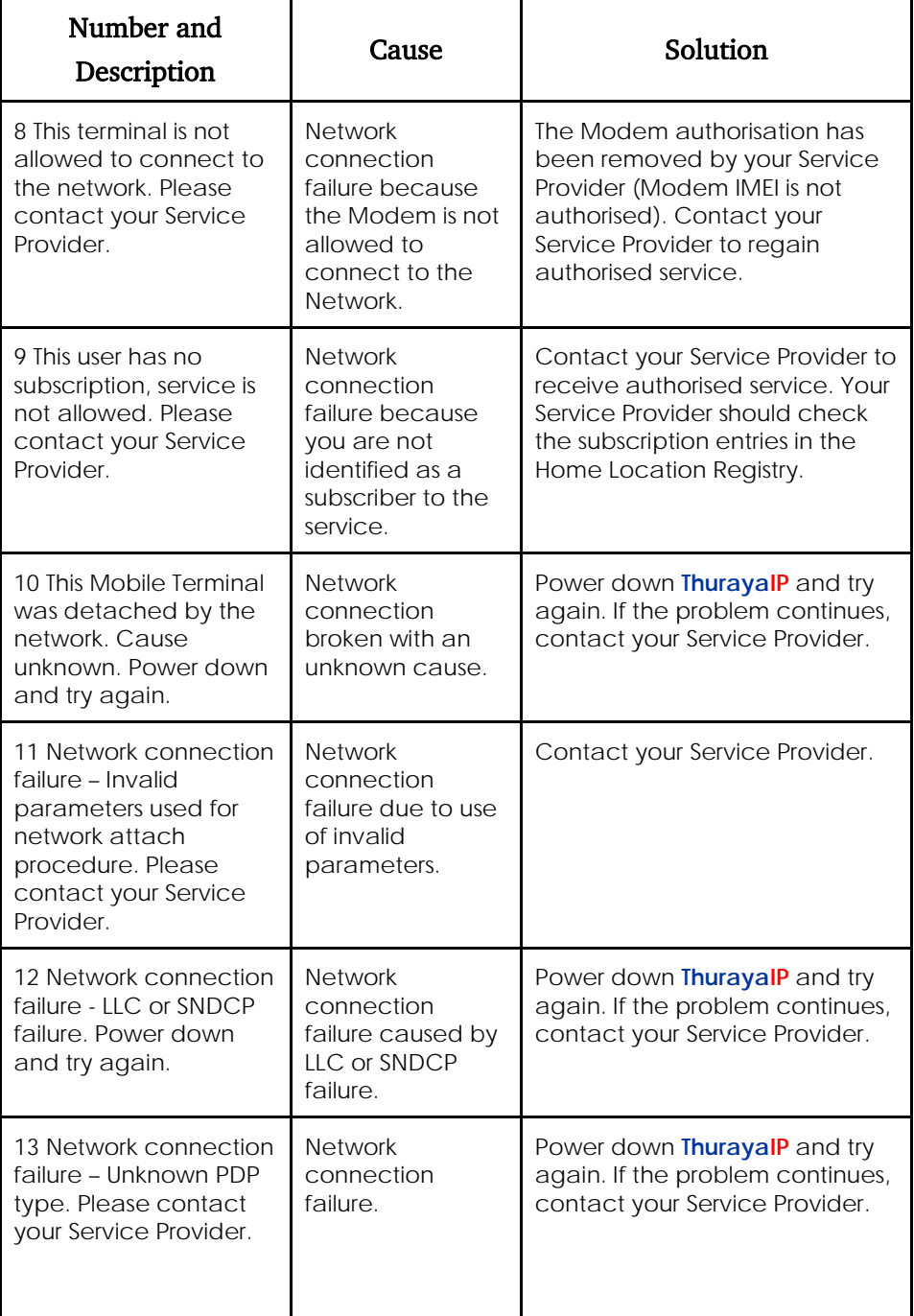

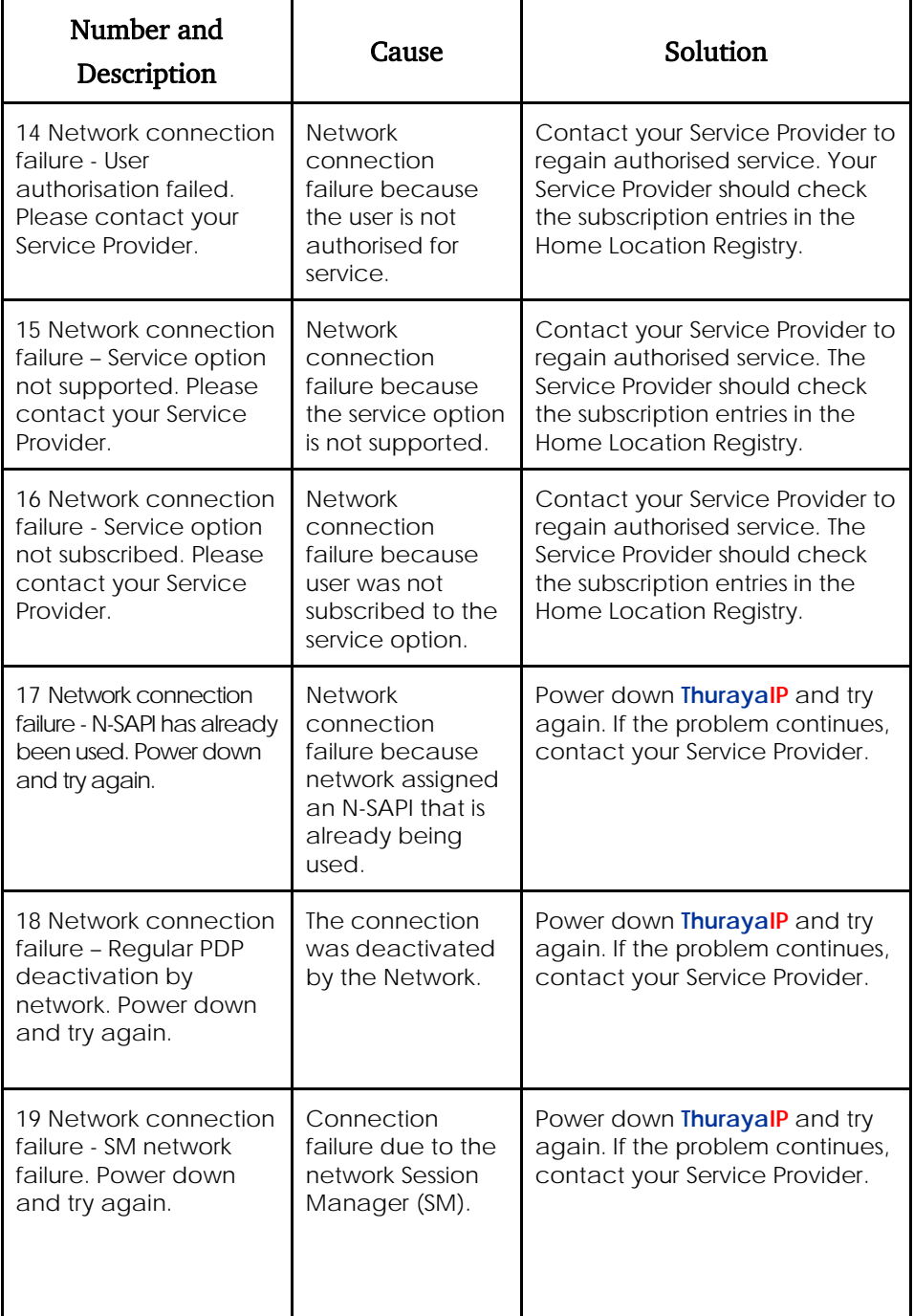

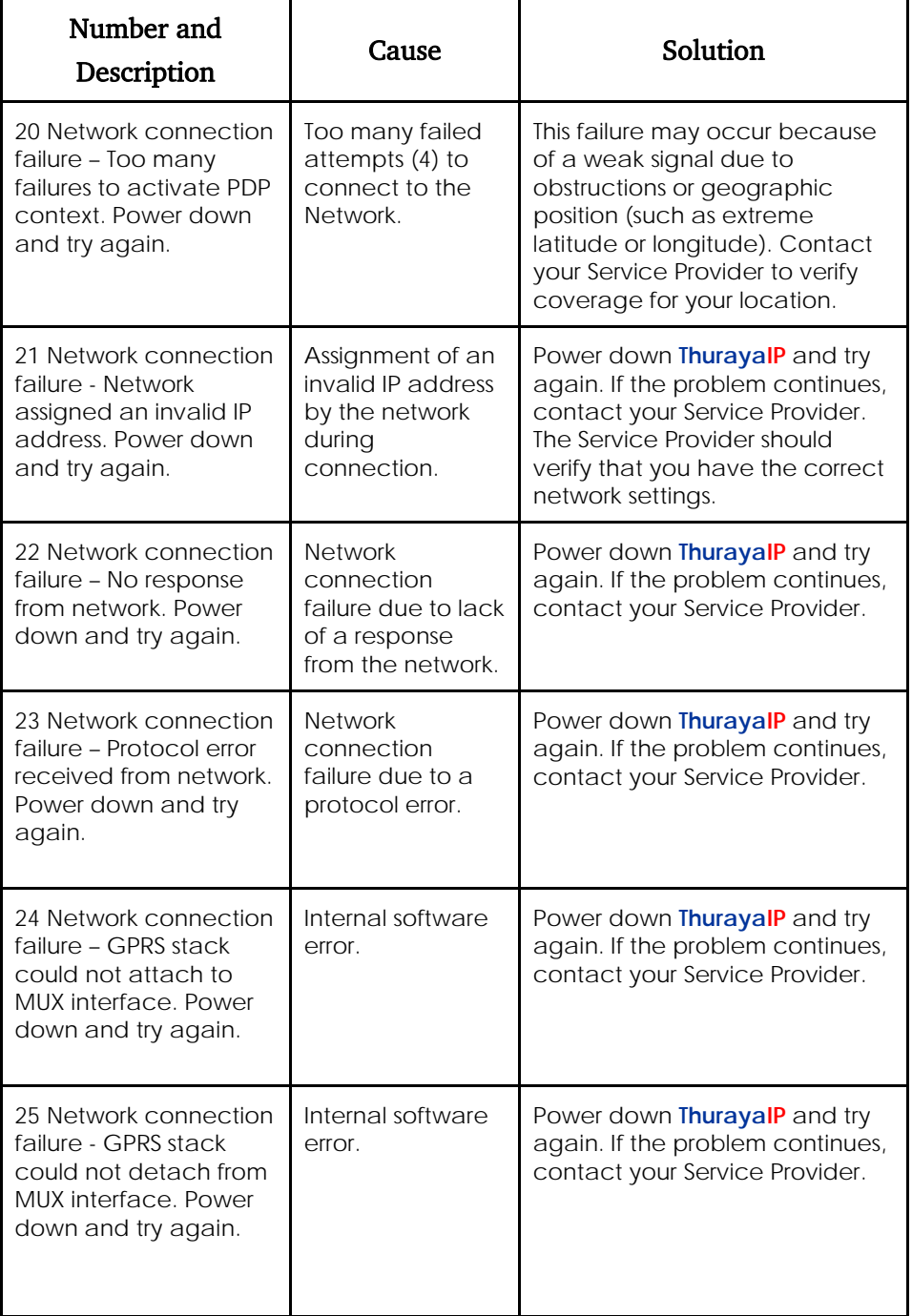

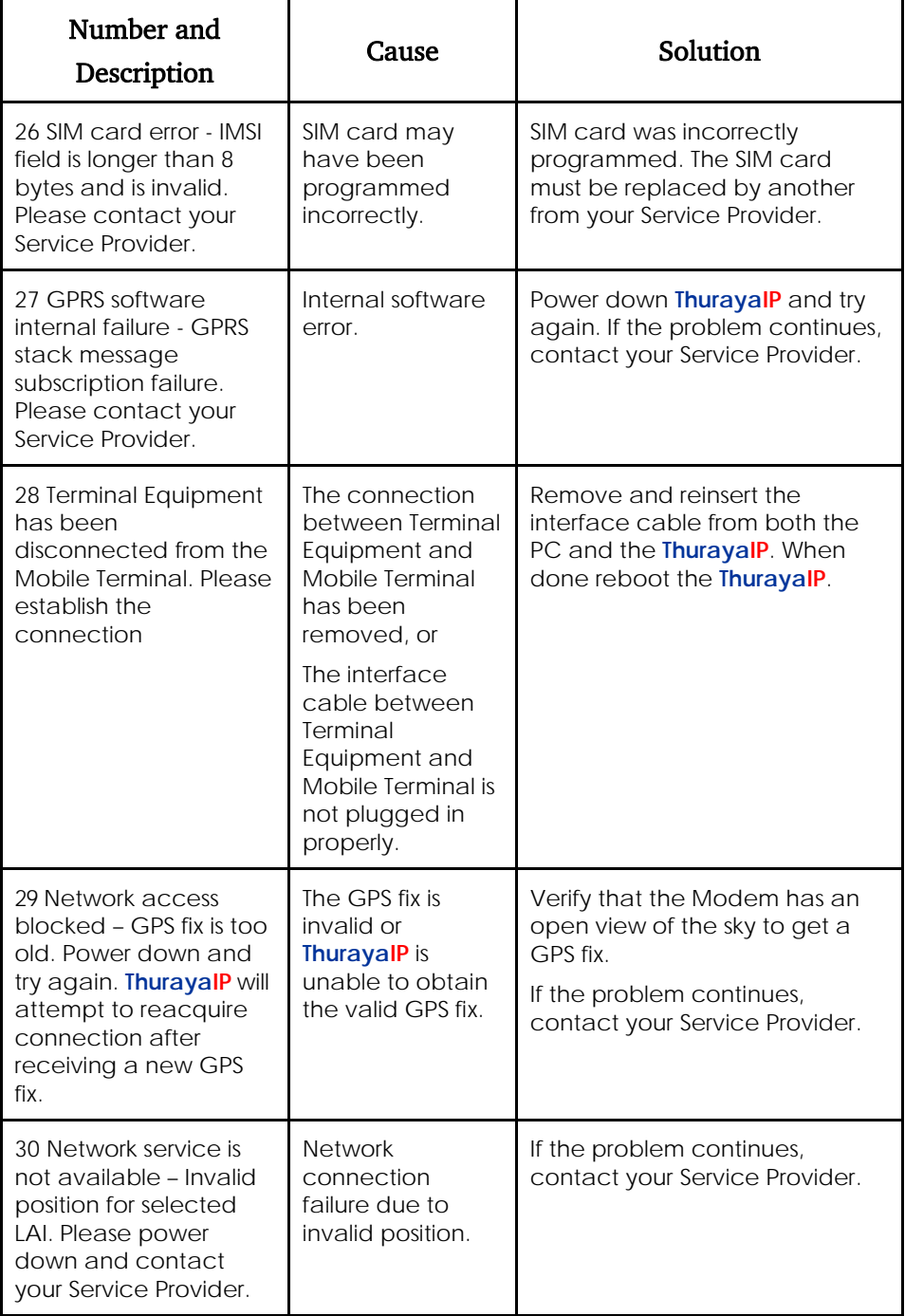

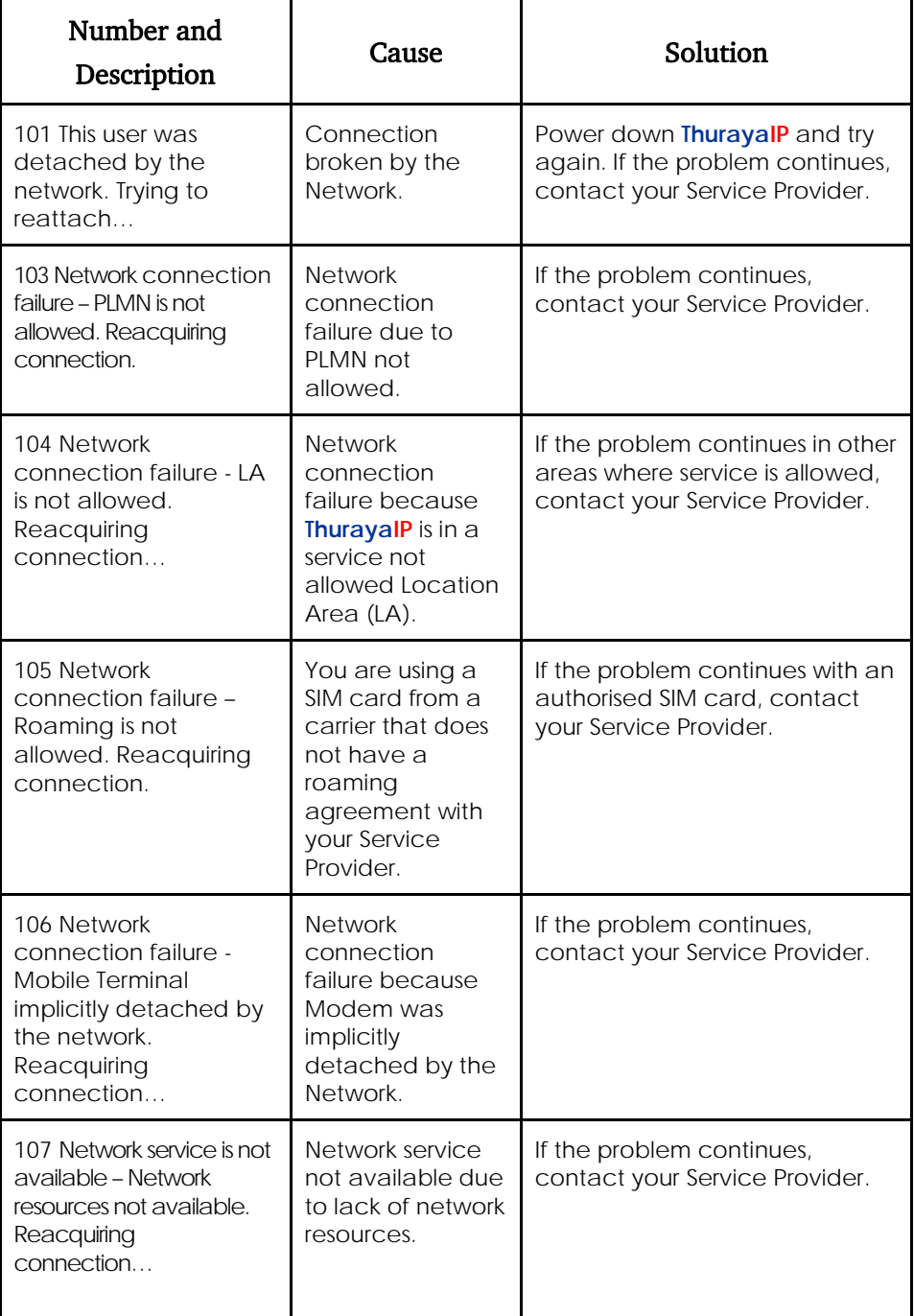

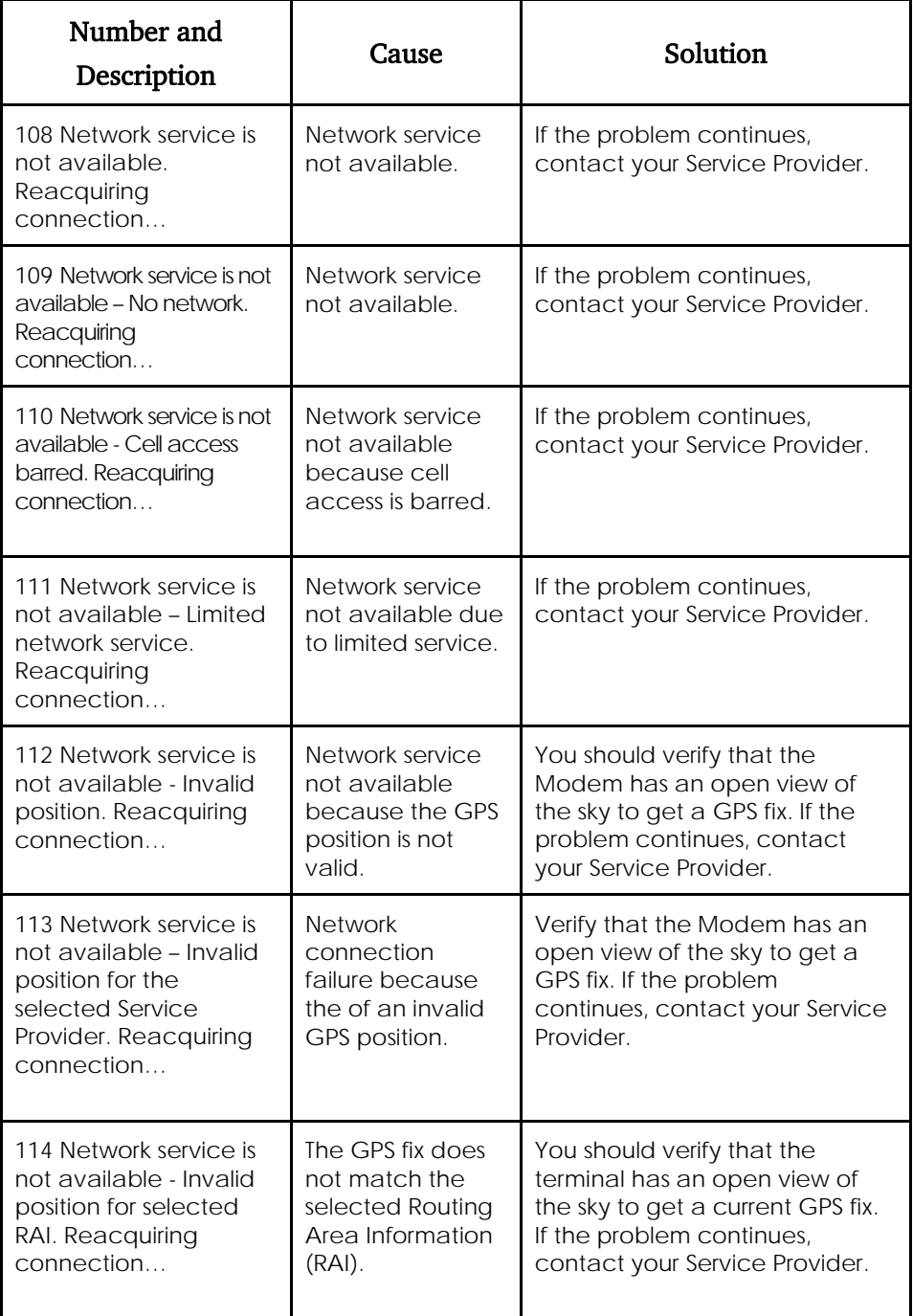

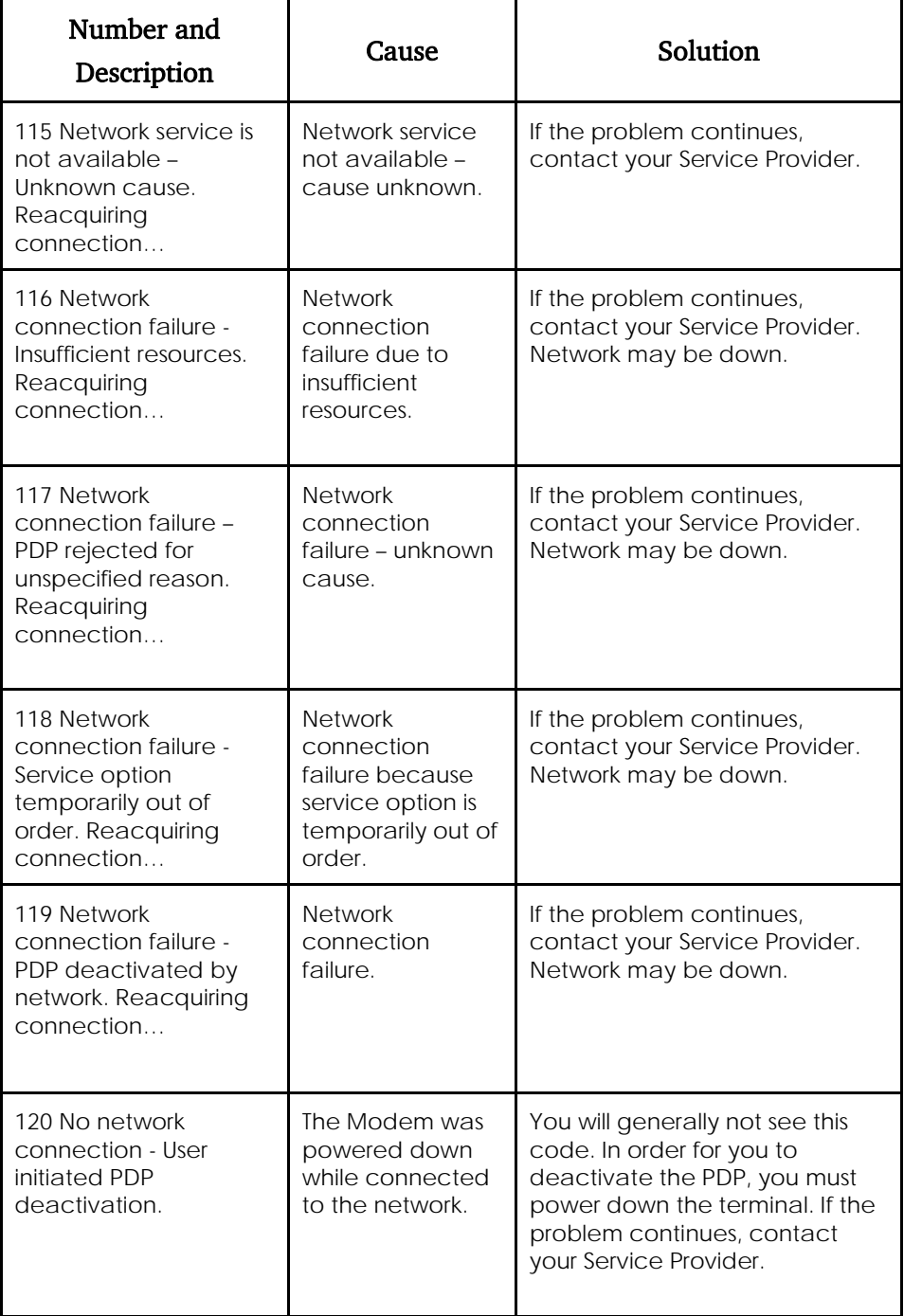

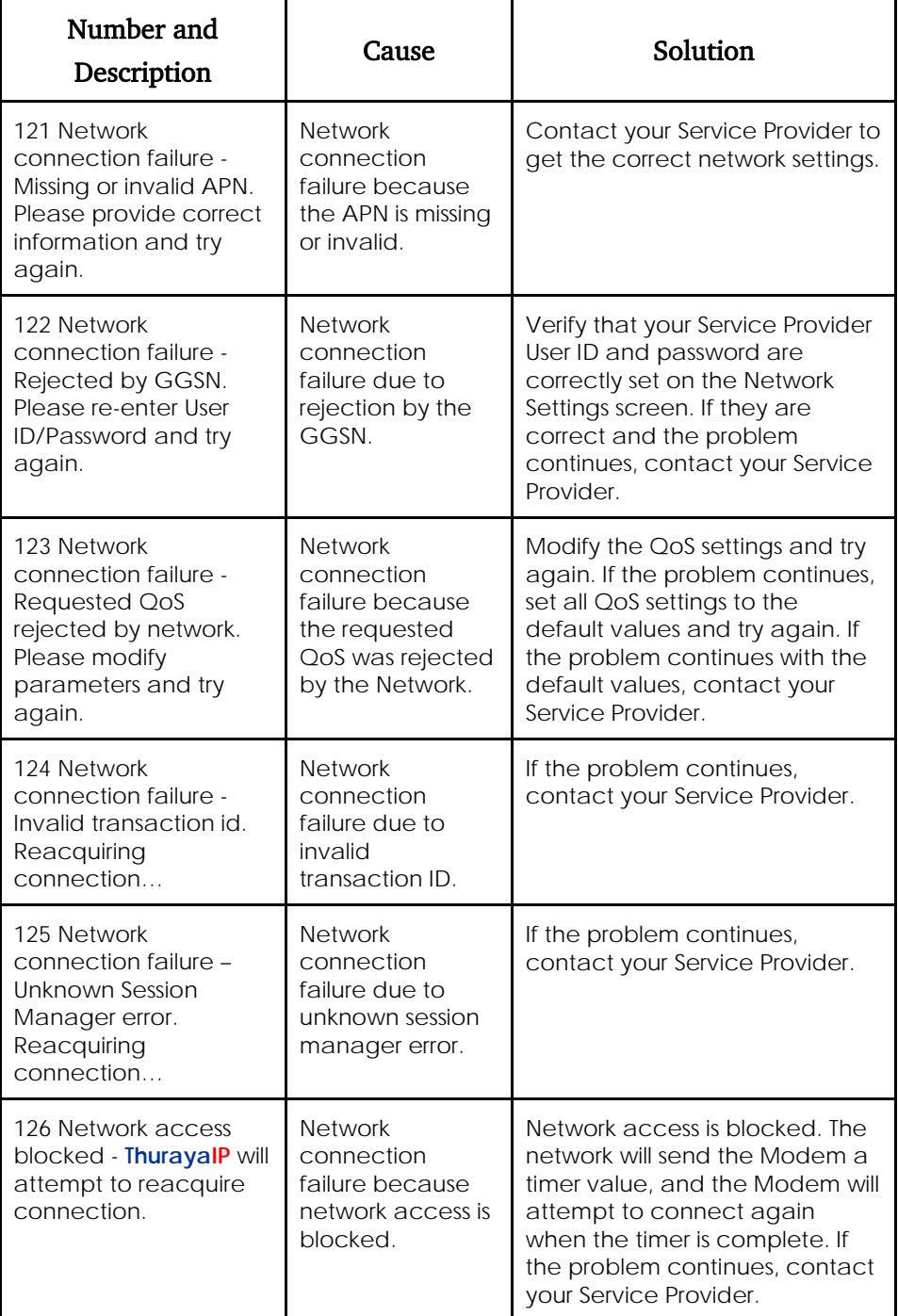

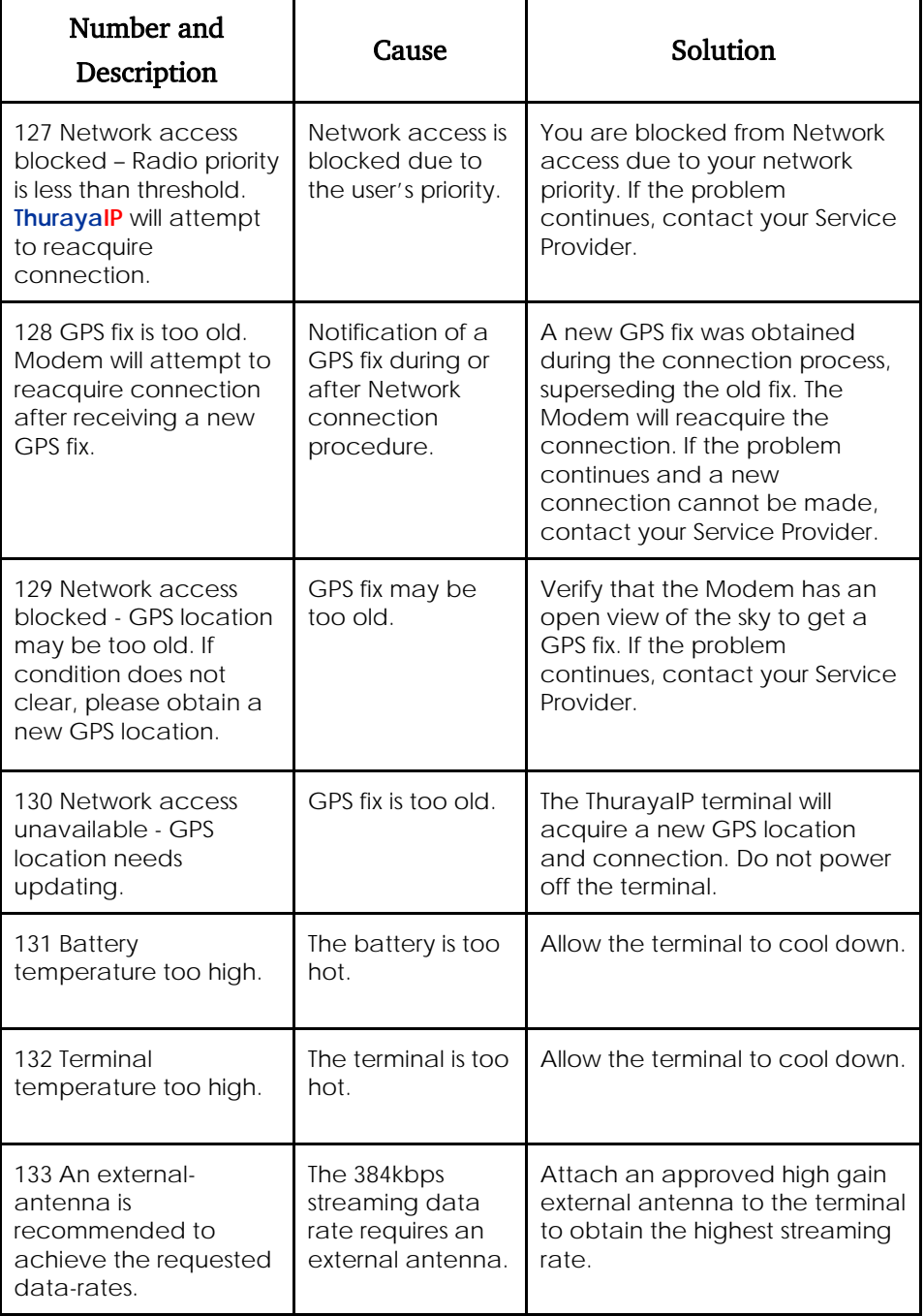

# **Glossary**

# **ThurayalP**

- **APN:** Access Point Name. APNs can be assigned to each external network interface to allow communications among multiple Internet Service Providers (ISPs). If use of multiple ISPs is required in your network, on **ThurayaIP** wMMI Network Settings screen you can enable APN and enter the value supplied by your Service Provider.
- **DHCP:** Dynamic Host Configuration Protocol. DHCP is a communications protocol that lets network administrators manage centrally and automate the assignment of IP addresses in an organization's network. With use of the Internet Protocol, each machine that can connect to the Internet needs a unique IP address. You must make sure that the Windows network settings on your PC are set to allow the network to choose IP settings automatically.
- **DNS:** Domain Name Service, a static, hierarchical name service for TCP/IP hosts. The network administrator configures the DNS with a list of host names and IP addresses, allowing users of workstations configured to query the DNS to specify remote systems by host names rather than IP addresses. On **ThurayaIP** wMMI Network Settings screen, a primary and possibly a secondary DNS address supplied by your Service Provider must be assigned.
- **Ethernet**: Ethernet is a local area networking method used widely throughout the computer industry. It is the only communication interface supported by **ThurayaIP**.
- **GGSN**: Gateway GPRS Support Node.
- **GPRS**: General Packet Radio System.
- **GPS**: Global Positioning System. When the GPS receiver in **ThurayaIP** gets a bearing on a GPS satellite, the receiver computes and stores the Modem's location on earth. That location is used in the Pointing Process to obtain your location relative to the Thuraya Satellite.
- **LAI**: Location Area Identity.
- **Normal Operational Mode**: In this mode, **ThurayaIP** is connected to your network, allowing you to perform standard system activities such as Internet browsing. The other mode of Modem operation is **Pointing Mode**.
- **N-SAPI**: Network Service Access Point Identifier.

**MUX**: Multiplexer.

- **PDP**: Packet Data Protocol.
- **Pointing Mode**: In this mode, using **ThurayaIP** Protractor and Compass, and referencing the Pointing Screen for indications of signal strength, you manipulate the Modem antenna to get the optimum Thuraya Satellite signal strength for your network connection. Pointing is required during Modem set-up or if the Modem has been moved from its previous location. Once you have obtained the best antenna position, you can enter Normal Operational Mode and be ready to perform standard activities.
- **Protractor**: An instrument that measures angles, **ThurayaIP** protractor provides the current angle of the antenna so that you can adjust it to the antenna angle specified on the Pointing Screen.
- **QoS**: Quality of Service.
- **SIM**: Subscriber Identification Module. Your Service Provider issues you a SIM, containing your SIM Personal Identification Number (PIN) and other security-related information. You insert the SIM into **ThurayaIP** SIM holder as part of Modem hardware setup. If you configure the Modem to enable SIM PIN security, each time you invoke the Modem wMMI after turning on the Modem, PIN authorisation is required in order to use the system.
- **SIM PIN:** A Subscriber Identification Module (SIM) Personal Identification Number (PIN) may be supplied by your Service Provider. If SIM PIN entry is enabled on **ThurayaIP** wMMI Security Management screen, a prompt requests you to enter the SIM PIN each time you run the wMMI. This helps prevent unauthorised use of your SIM.
- **SNDCP**: Sub-network Dependent Convergence Protocol.
- **Static IP Address:** A static Internet Protocol (IP) address is a number that is assigned to a computer by an Internet Service Provider (ISP) to be its permanent address on the Internet. Computers use IP addresses to locate and talk to each other on the Internet. If Static IP addressing is enabled on **ThurayaIP** wMMI Network Settings screen, you must enter an IP address supplied by your Service Provider in the Static Public Network IP Address field that follows.
- **Status Code:** A number which uniquely references an event or condition in a hardware or software system. In **ThurayaIP**, if there is a fault detected, the status code and a description are displayed at the bottom of the Modem wMMI Home and Status screens.

# **Index**

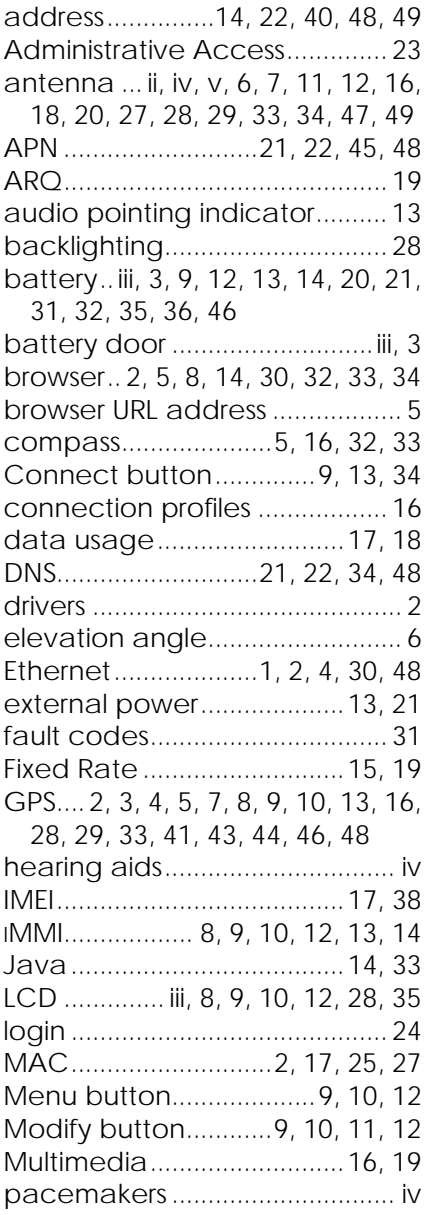

# **ThurayalP**

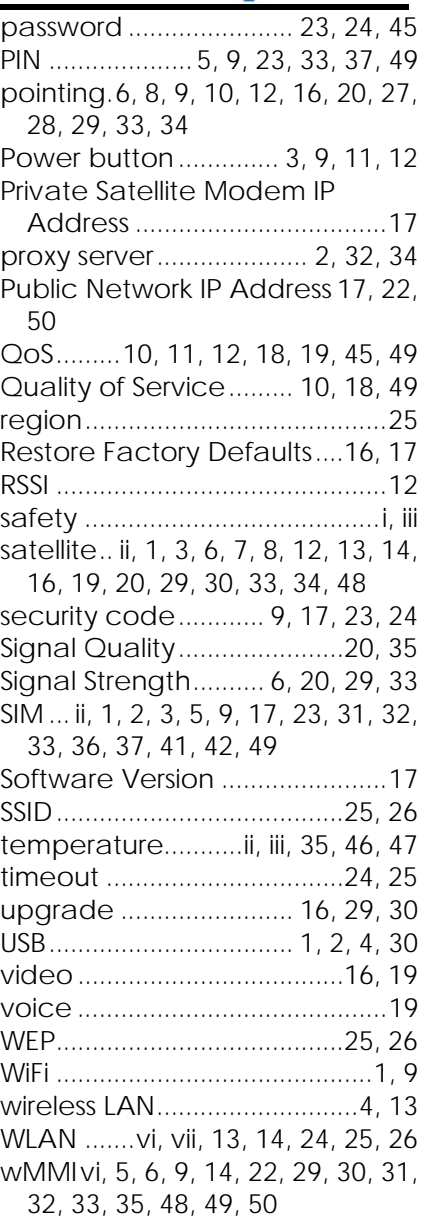

Free Manuals Download Website [http://myh66.com](http://myh66.com/) [http://usermanuals.us](http://usermanuals.us/) [http://www.somanuals.com](http://www.somanuals.com/) [http://www.4manuals.cc](http://www.4manuals.cc/) [http://www.manual-lib.com](http://www.manual-lib.com/) [http://www.404manual.com](http://www.404manual.com/) [http://www.luxmanual.com](http://www.luxmanual.com/) [http://aubethermostatmanual.com](http://aubethermostatmanual.com/) Golf course search by state [http://golfingnear.com](http://www.golfingnear.com/)

Email search by domain

[http://emailbydomain.com](http://emailbydomain.com/) Auto manuals search

[http://auto.somanuals.com](http://auto.somanuals.com/) TV manuals search

[http://tv.somanuals.com](http://tv.somanuals.com/)